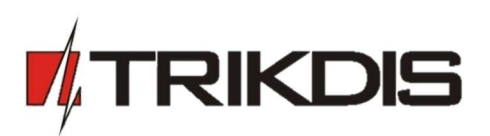

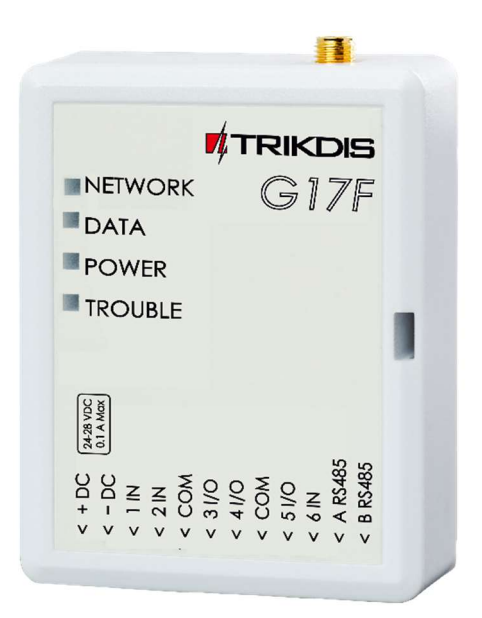

# GSM communicator for fire alarm control panels G17F

Installation manual February, 2019

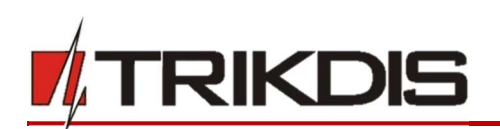

# **Contents**

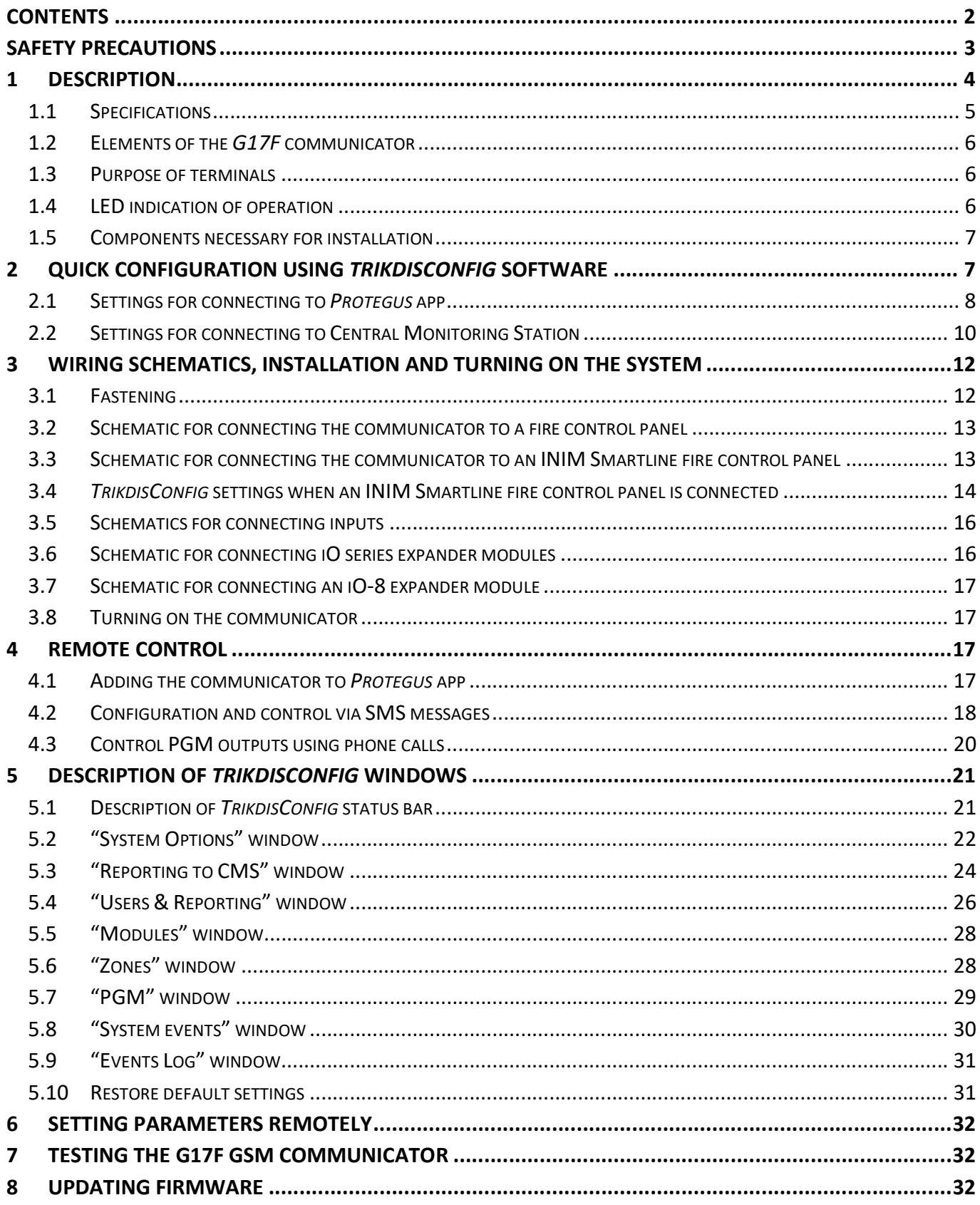

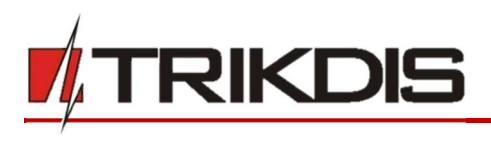

# Safety precautions

The communicator should be installed and maintained only by qualified personnel.

Please read this manual carefully prior to installation in order to avoid mistakes that can lead to malfunction or even damage to the equipment.

Always disconnect the power supply before making any electrical connections.

Any modifications, modernization or repairs not authorized by the manufacturer shall render the warranty void.

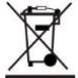

Please adhere to your local waste sorting regulations and do not dispose of this equipment or its components with household waste.

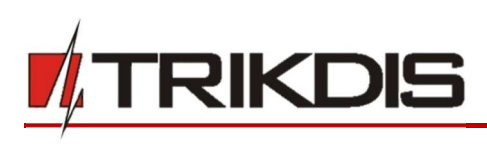

# 1 Description

The G17F is used for transmitting fire alarm control panel messages via cellular network.

Principle of operation. When an input (zone) of the communicator is violated, the G17F will transmit an event message to the Central Monitoring Station's receiver or to the **Protegus** app using mobile internet. It can also send SMS messages and make phone calls. The communicator is available with 2G, 3G or 4G modems.

# Features

## Messages to the security company

- Sends event information to TRIKDIS software and hardware receivers, which work with any monitoring software.
- Can send events to SIA DC-09 receivers.
- If connection via the main channel is lost, the messages are automatically sent to a backup receiver.
- Can report events to the Central Monitoring Station using SMS messages. Extremely useful because it works even when IP connectivity is disrupted in the mobile operator's network.
- Cellular network jamming recognition.
- Can simultaneously report events to the Central Monitoring Station and work with the Protegus app. It is possible to set priority for sending events to the Central Monitoring Station.
- Event messages are sent in Contact ID codes.

## Messages to users

- Calls selected phone numbers (up to 8 users).
- Sends SMS messages about events.
- "Push" and special sound event notifications using the **Protegus** application.

## Remote control of outputs

- Via *Protegus* app.
- By calling the device's phone number.
- Via SMS messages.

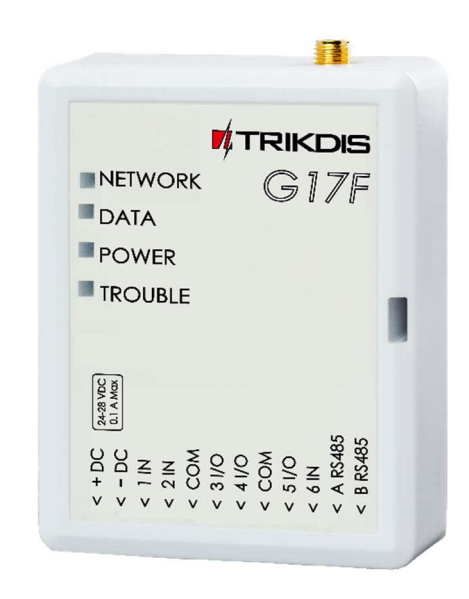

## Settings and installation

- Quick and easy installation.
- Device configuration either using an USB cable or remotely using TrikdisConfig software.
- Remote updating of firmware.
- Two access levels (types of accounts) for setting parameters: for the installer and for the administrator.

## Inputs and outputs

- 3 inputs, selectable type: NO, NC, EOL (10kΩ).
- 3 double purpose I/O terminals that can be set as input (IN) or output (OUT) terminals. Selectable input types: NO, NC, EOL (10 kΩ).
- RS485 bus for connecting iO series expander modules.
- Using iO series expanders, the number of inputs (IN) or outputs (OUT) can be increased to 12.

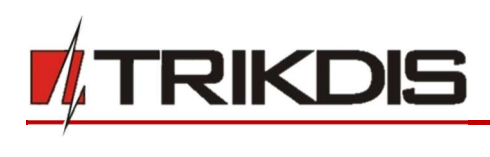

# 1.1 Specifications

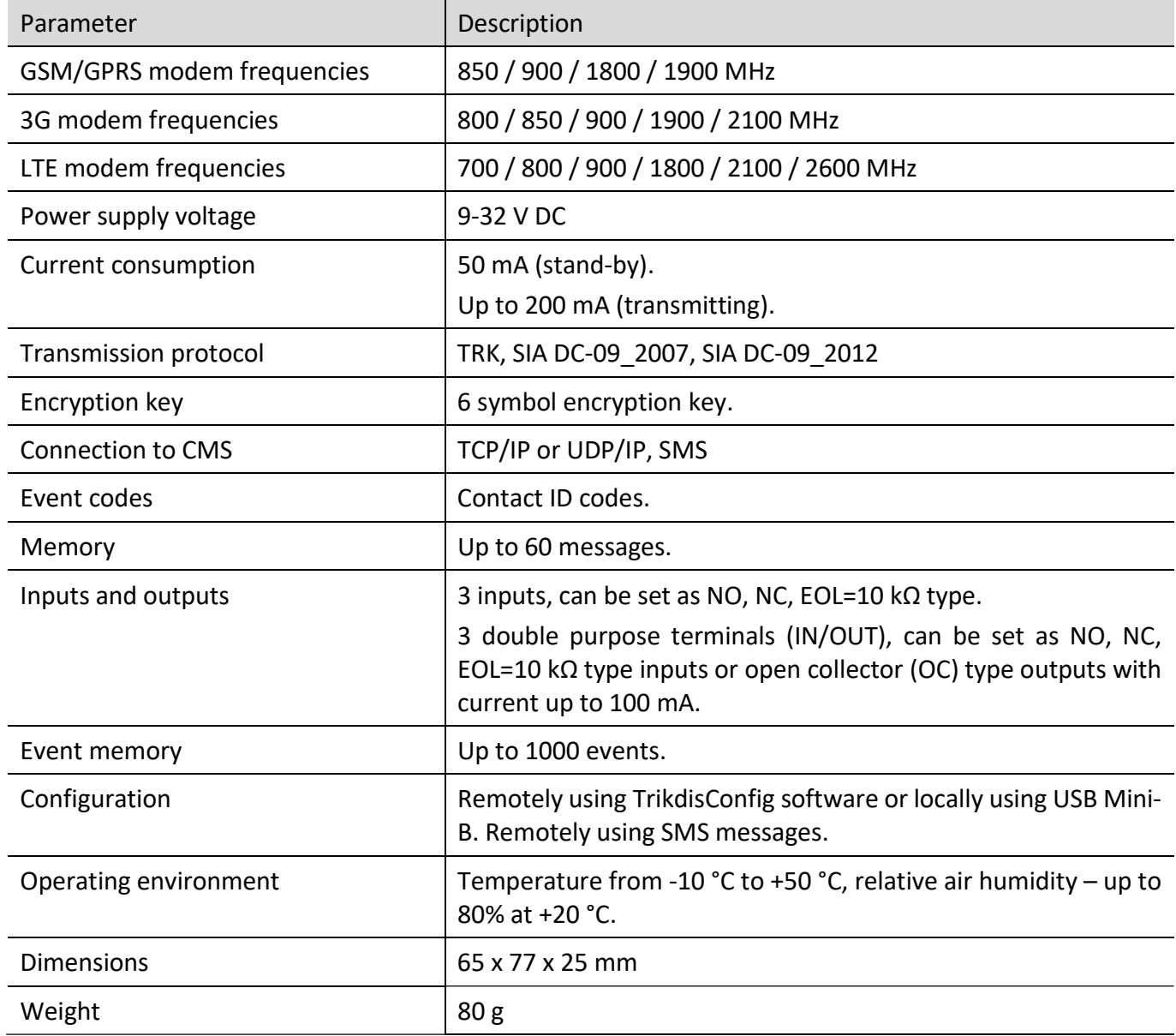

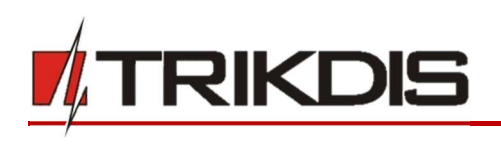

# 1.2 Elements of the G17F communicator

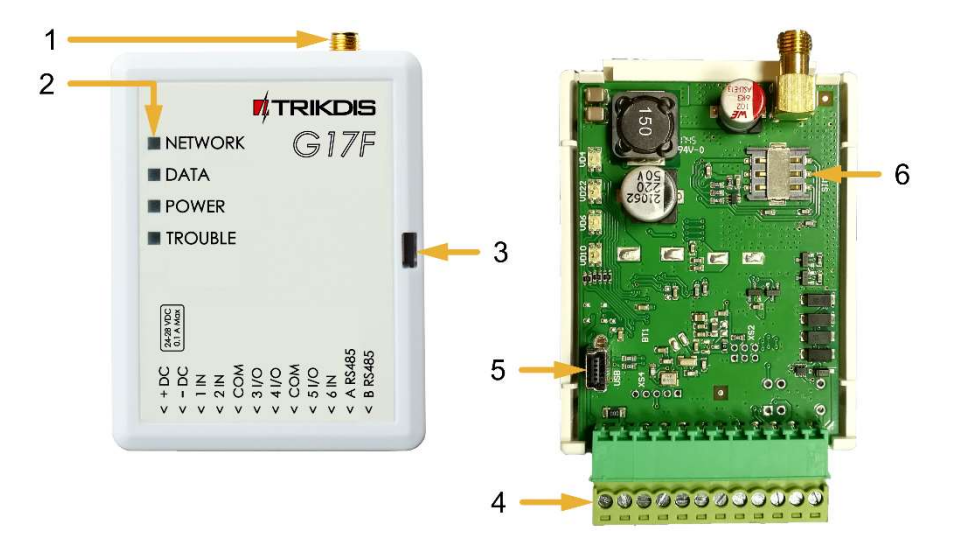

- 1. SMA connector for GSM antenna.
- 2. Indicator lights.
- 3. Slot for removing top cover.
- 4. Terminals for connecting wires.
- 5. USB Mini-B connector for programming the communicator.
- 6. SIM card holder.

# 1.3 Purpose of terminals

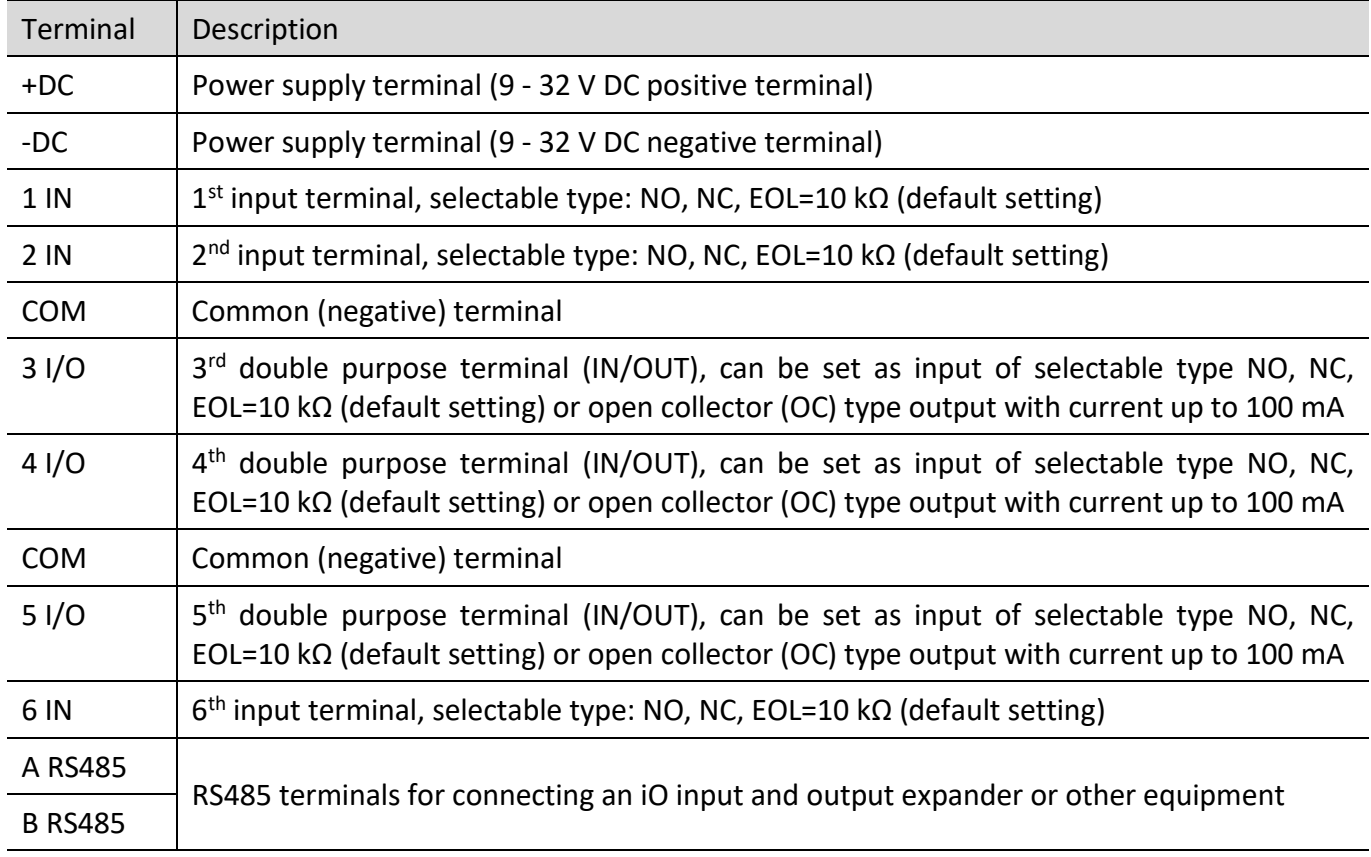

# 1.4 LED indication of operation

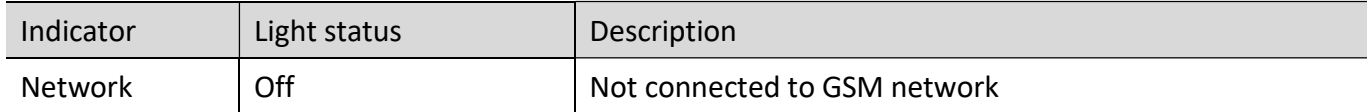

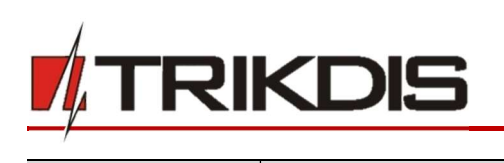

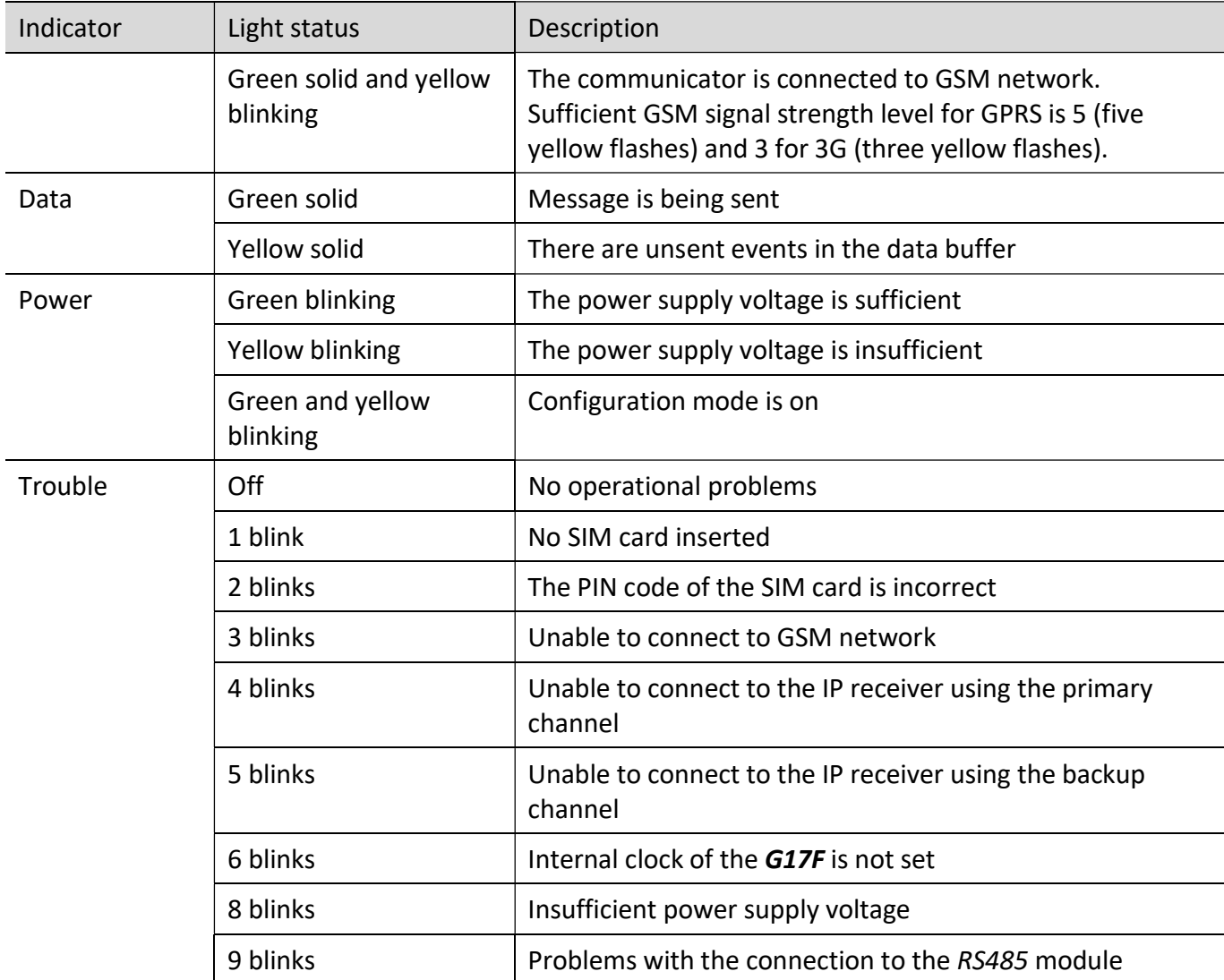

# 1.5 Components necessary for installation

Before beginning installation, make sure that you have:

- 1) A USB Mini-B type cable for configuration.
- 2) At least 4-wire cable for connecting the communicator to the fire control panel.
- 3) A flat-head 2,5 mm screwdriver.
- 4) An external GSM antenna if network coverage in the area is poor.
- 5) An activated nano-SIM card (PIN code requests can be turned off).
- 6) The manual of the fire control panel that the communicator will be connected to.

Order the necessary components separately from your local distributor.

# 2 Quick configuration using TrikdisConfig software

- 1) Download the configuration software TrikdisConfig from www.trikdis.com (type "TrikdisConfig" in the search field) and install it.
- 2) Remove the lid of the G17F using a flat-head screwdriver as shown below:

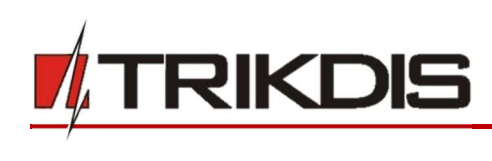

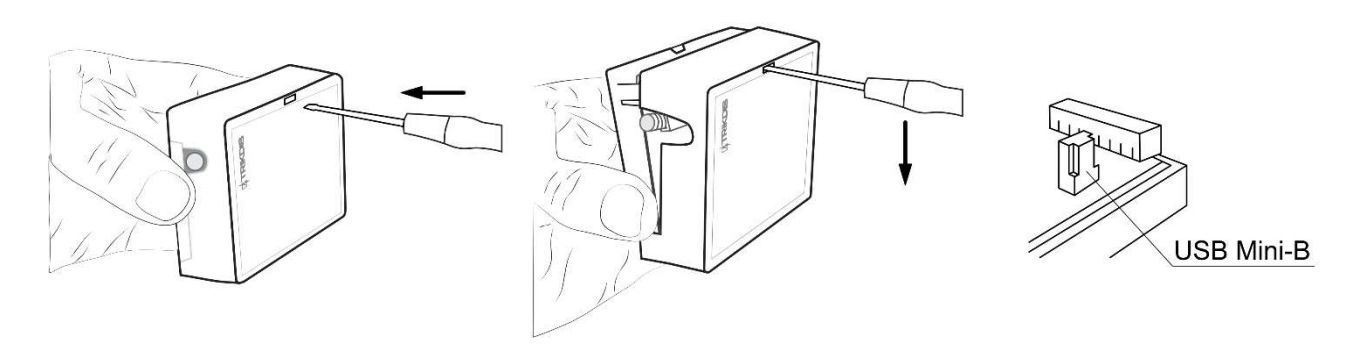

- 3) Connect the G17F to the computer using a USB Mini-B cable.
- 4) Launch TrikdisConfig. The program will automatically recognize the connected device and will automatically open the **G17F** configuration window.
- 5) Click the Read [F4] button to see the current parameters of the G17F. If a window requesting the administrator or installer code opens, enter the 6-digit code.

Below we describe the settings you need to edit to make the controller send events to the **Protegus** app or to the Central Monitoring Station.

# 2.1 Settings for connecting to Protegus app

# In the "Users & Reporting" window, "PROTEGUS Cloud" settings group:

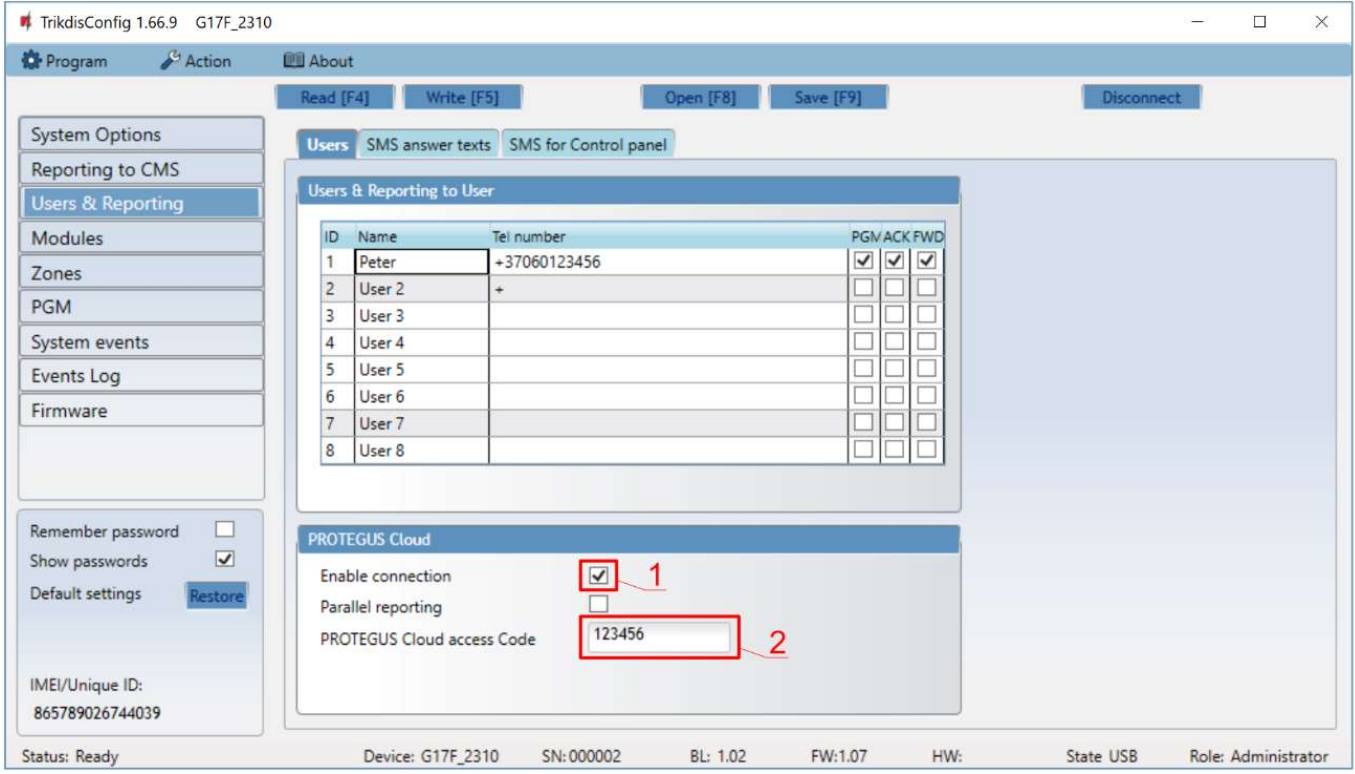

- 1) Tick the box Enable connection.
- 2) Change the PROTEGUS Cloud access Code if you want users to be asked to enter it when they add the system in the **Protegus** app (default password  $-123456$ ).

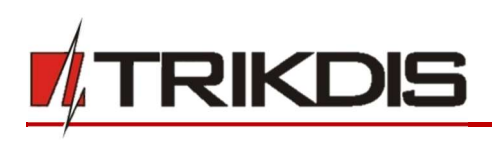

## In the "System options" window, "SIM" settings group:

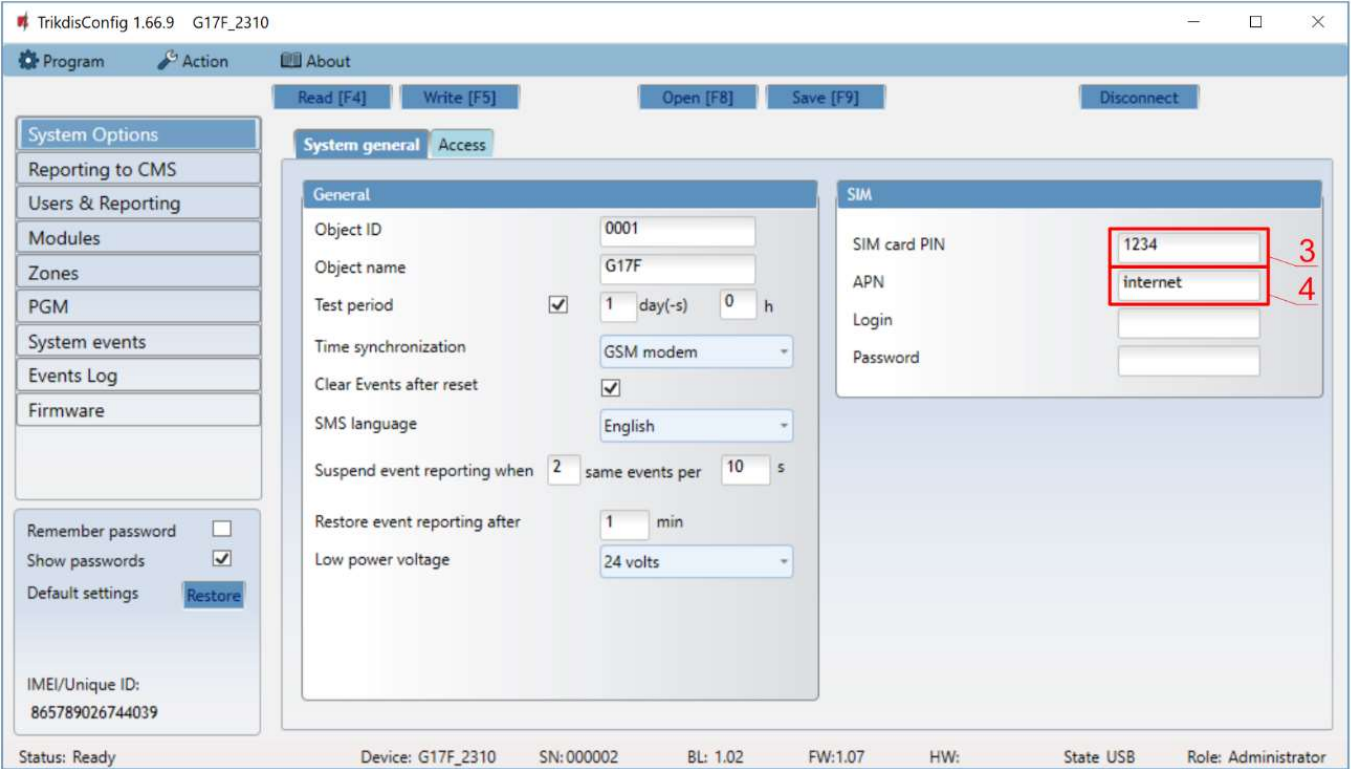

- 3) Enter the SIM card PIN code.
- 4) Change the APN. You will find the APN on the SIM operator's website. "Internet" is universal and works in the networks of most operators.

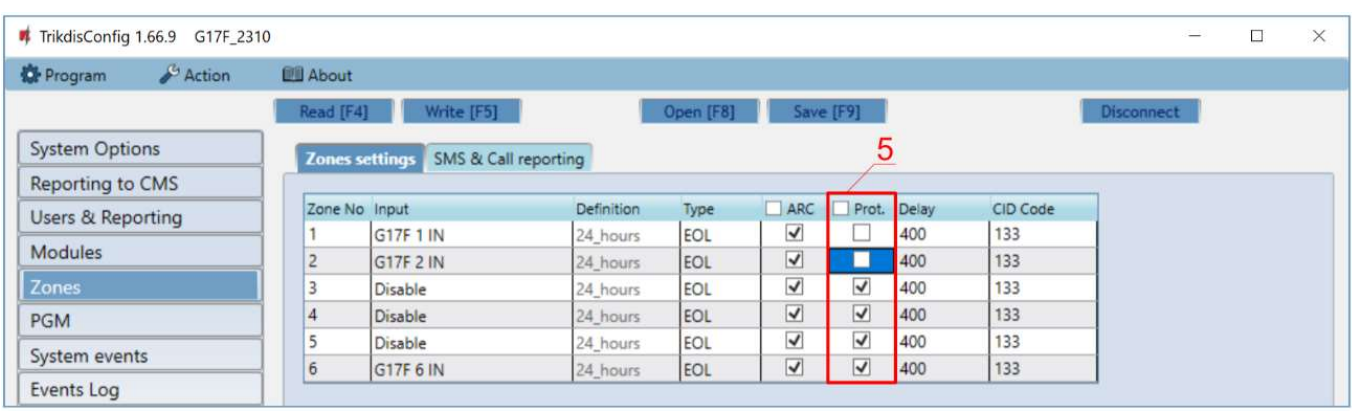

#### In the "Zones" window:

5) Tick the boxes if you want users to receive notifications to **Protegus** about changes in zone states.

## In the "PGM" window:

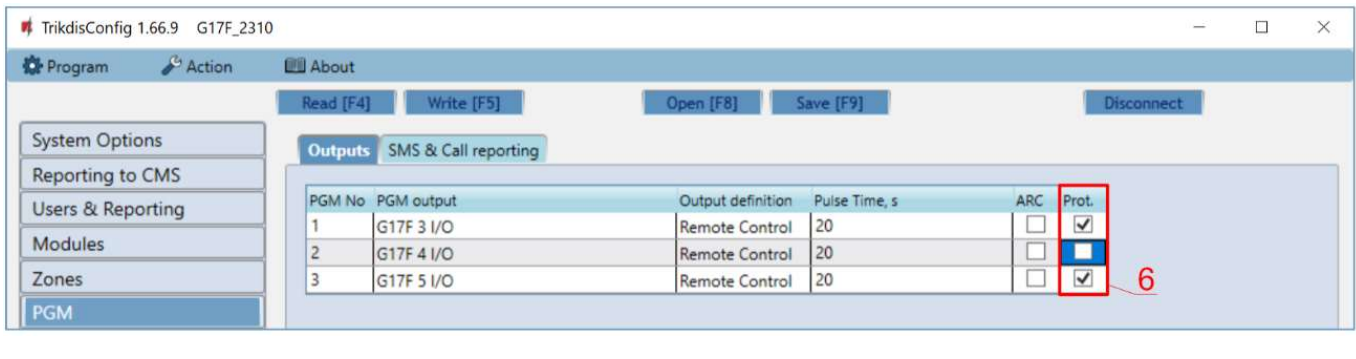

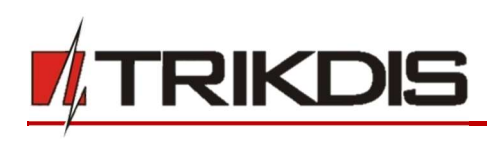

6) Tick the boxes if you want users to receive notifications to **Protegus** about changes in PGM output states.

## In the "System events" window:

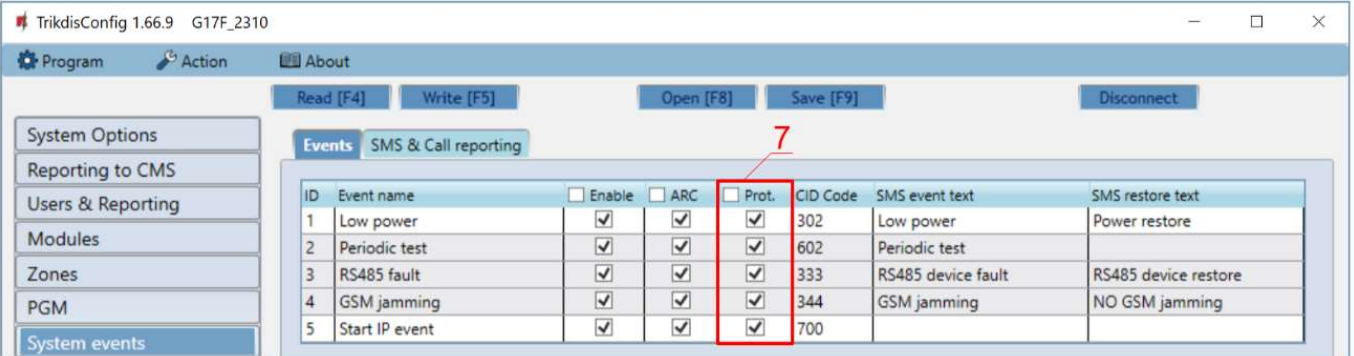

7) Tick the boxes if you want users to receive notifications to **Protegus** about changes in the communicator's internal event states.

After finishing configuration, click the Write [F5] button and disconnect the USB cable.

Note: See chapter 5 "Description of TrikdisConfig windows" to find more about other G17F settings in TrikdisConfig.

# 2.2 Settings for connecting to Central Monitoring Station

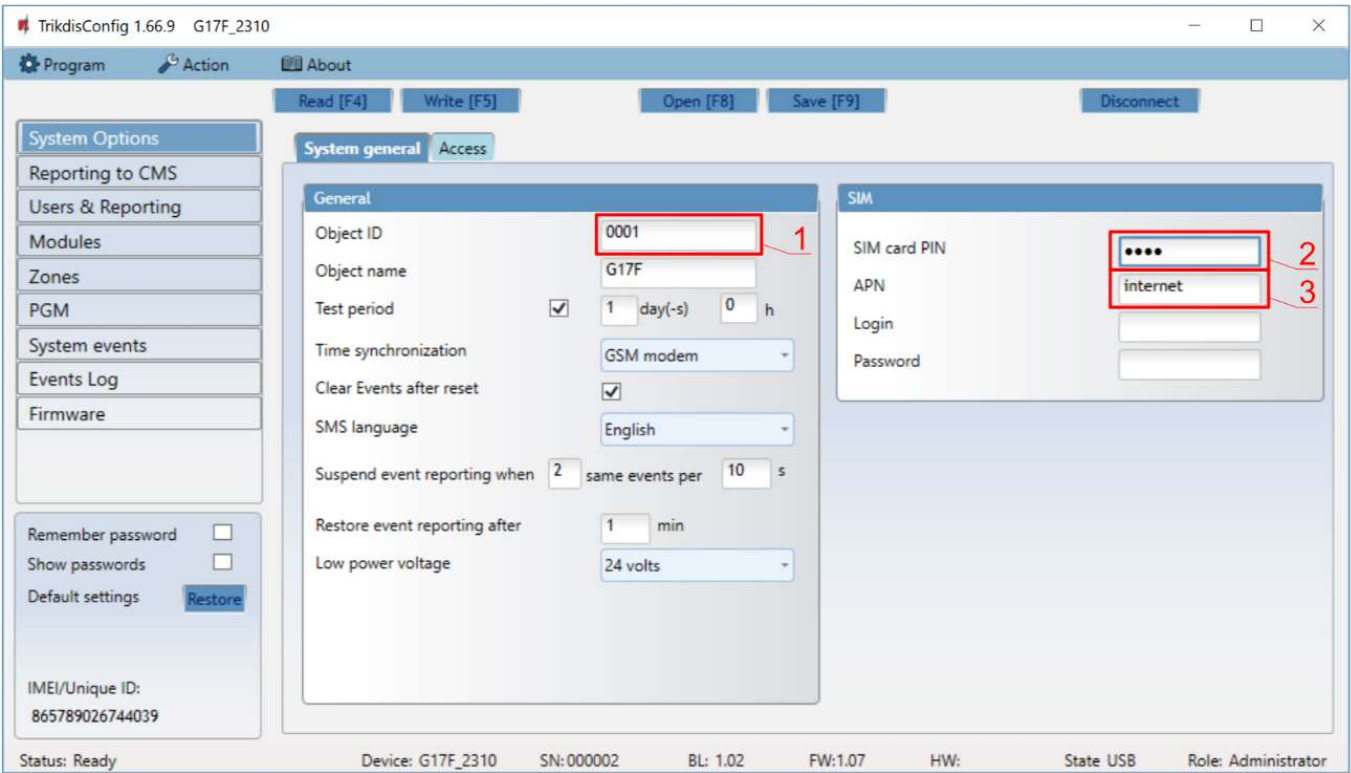

In the "System Options" window:

- 1) Enter the Object ID.
- 2) Enter the SIM card PIN number.
- 3) Change the APN. You will find the APN on the SIM operator's website. "Internet" is universal and works in the networks of most operators.

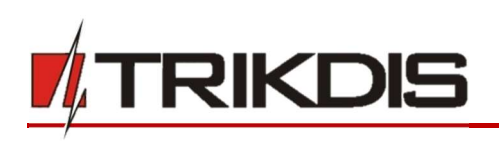

#### In the "Reporting to CMS" window:

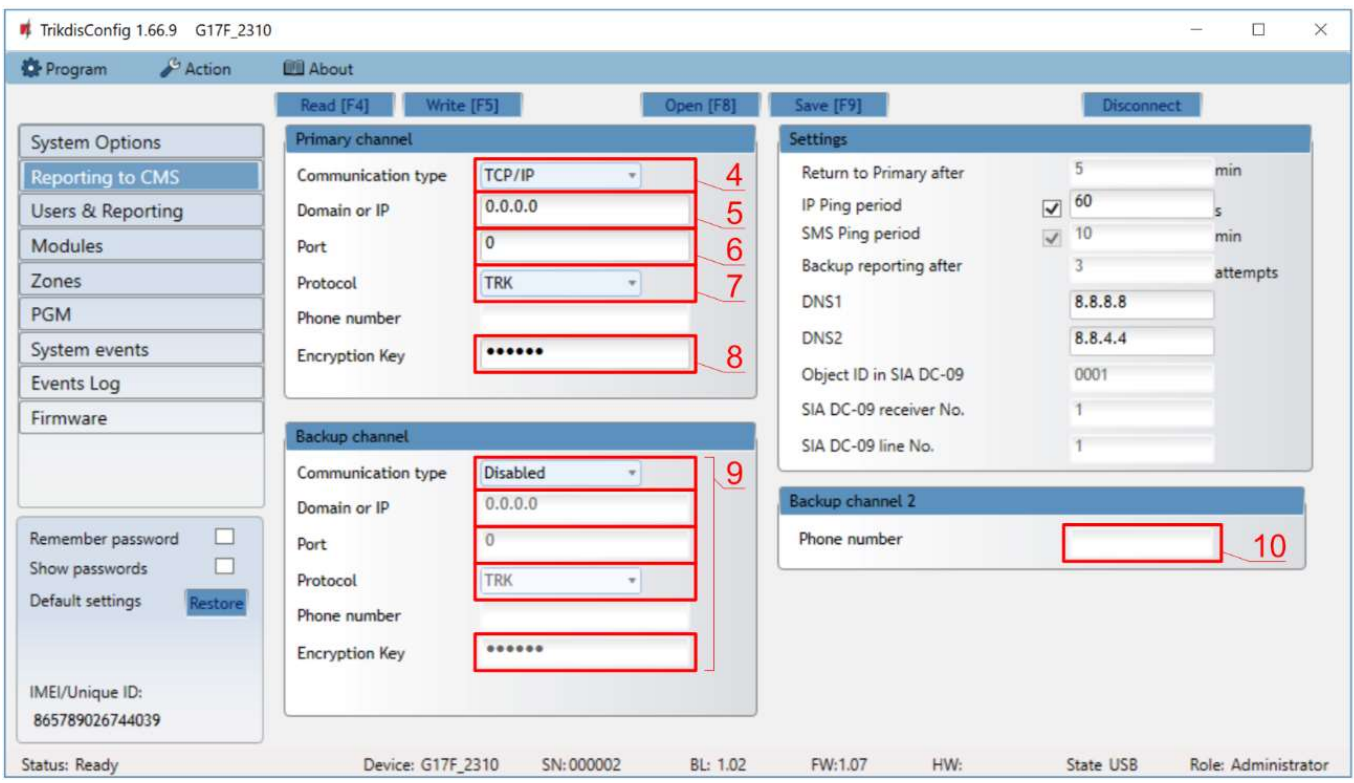

- 4) Communication type choose a communication type (we do not recommend using SMS for the primary channel).
- 5) Domain or IP enter the receiver's domain or IP address.
- 6) Port enter the receiver's network port number.
- 7) Protocol choose which transmission protocol should be used for sending messages: TRK (to TRIKDIS receivers), DC-09 2007 or DC-09 2012 (to universal receivers).
- 8) Encryption Key enter the receiver's encryption key.
- Note: If you want to set connection to the Central Monitoring Station via SMS messages, you only need to set the encryption key and phone number. SMS messages can be received by TRIKDIS central monitoring station IP/SMS receiver RL14, multi-channel receiver RM14 and SMS receiver GM14.

If you chose DC-09 as the transmission protocol, additionally enter the object, line and receiver numbers in the Settings setting group of the "Reporting to CMS" window.

- 9) (Recommended) Configure the Backup channel settings.
- 10)(Recommended) Enter the Backup channel 2 phone number.

After finishing configuration, click the Write [F5] button and disconnect the USB cable.

Note: See chapter 5 "Description of TrikdisConfig windows" to find more about other G17F settings in TrikdisConfig.

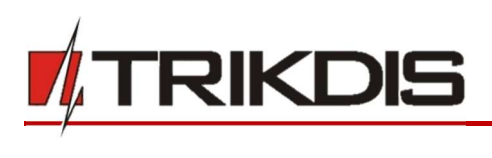

# 3 Wiring schematics, installation and turning on the system

# 3.1 Fastening

- 1. Before installing the system, make sure that GSM signal strength is sufficient in the place where the G17F will be mounted.
- 2. Remove the top cover, pull out the contact terminal blocks.
- 3. Remove the board.

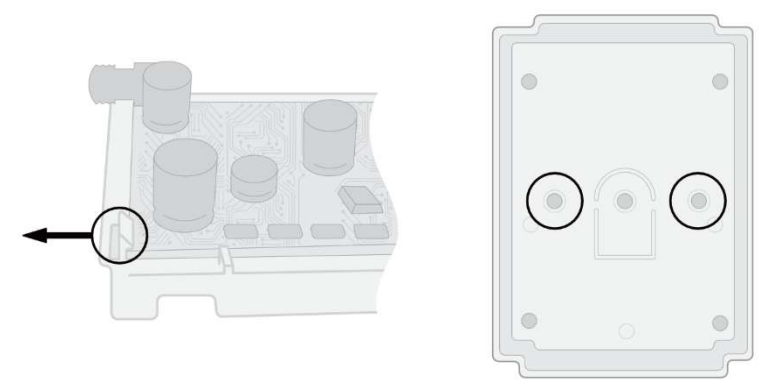

- 4. Fasten the base of the casing in the desired place using screws.
- 5. Reinsert the board and the contact terminal blocks.
- 6. Screw on the GSM antenna.
- 7. Insert a nano-SIM card. The SIM card must be registered to a GSM network and services must be enabled and functional, i.e. the card must be able to call, send and receive SMS messages, have enabled mobile data. Ask your SIM card's mobile network operator how to enable desired services.
- Note: Ensure that the SIM card is activated.

Ensure that mobile data is enabled if you are going to use connection via IP channel. If you want to avoid entering the PIN code in TrikdisConfig, insert the SIM card into a phone and disable the PIN code request function.

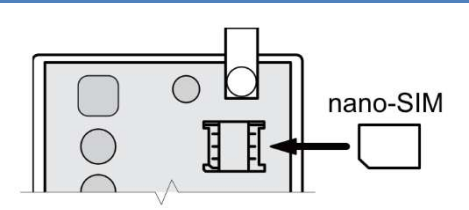

8. To configure the G17F remotely, insert a SIM card with disabled PIN code requests. Turn on the communicator's power supply. If the G17F was not configured using TrikdisConfig and Protegus service was not enabled, send the SMS message:

## CONNECT 123456 PROTEGUS=ON,APN=INTERNET

- 9. Changing parameters remotely is detailed in chapter 6 "Setting parameters remotely".
- 10. Reattach the top cover.

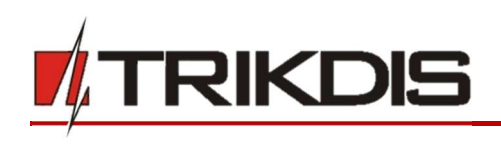

3.2 Schematic for connecting the communicator to a fire control panel

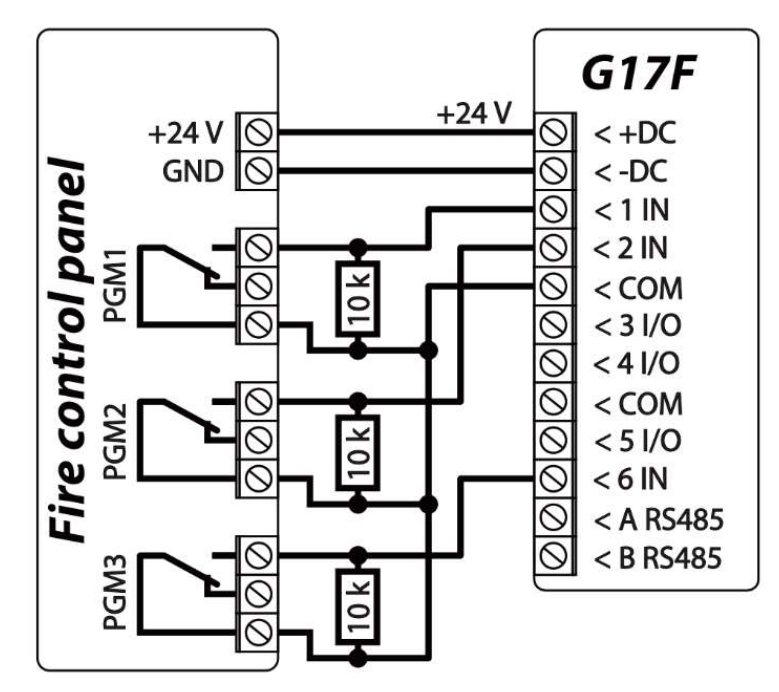

3.3 Schematic for connecting the communicator to an INIM Smartline fire control panel

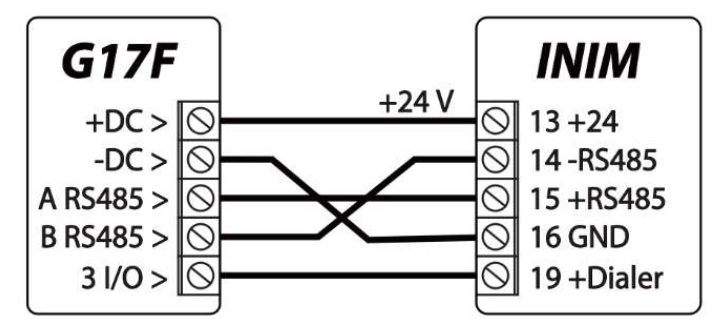

Slave mode must be set for the INIM Smartline panel when it is connected to the G17F communicator via RS485 bus.

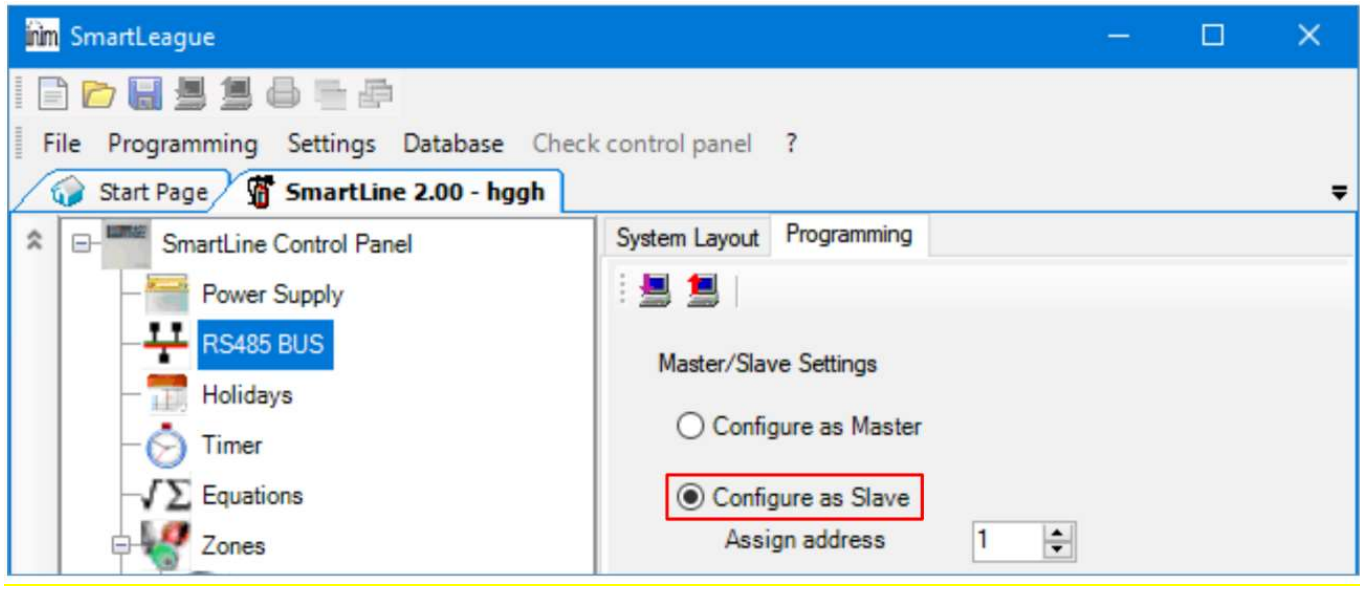

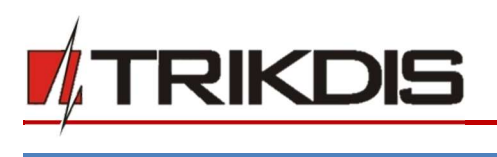

Note: You cannot connect the G17F using the RS485 bus if repeaters are connected to the INIM Smartline panel. iO expansion modules are not supported when the G17F is connected to the INIM Smartline panel via RS485 bus.

# 3.4 TrikdisConfig settings when an INIM Smartline fire control panel is connected

# In the "Modules" window:

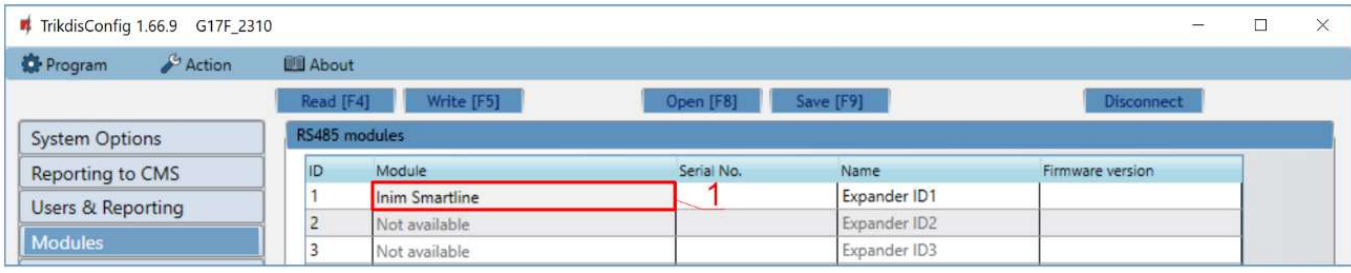

## 1) Choose the Inim Smartline module.

## In the "PGM" window:

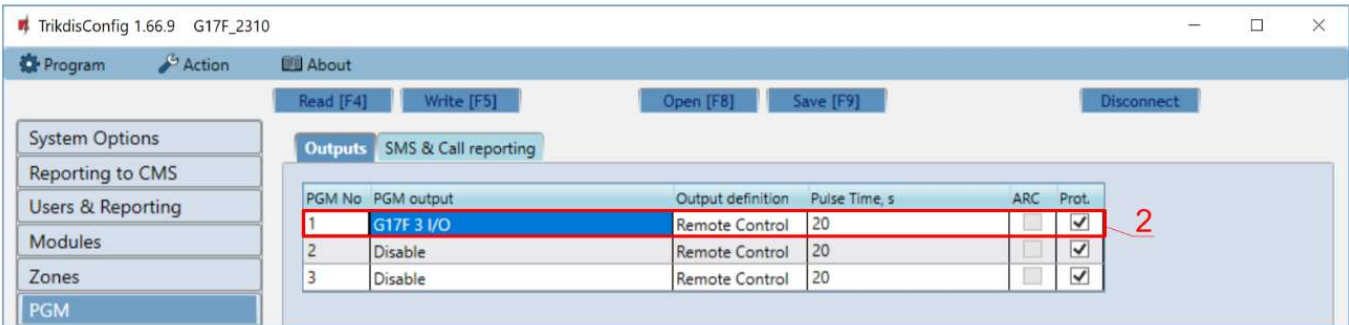

2) Specify the  $G17F$  communicator's PGM output that is connected to the fire control panel's  $19<sup>th</sup>$ (+Dialer) terminal. Set Output definition – Inim communicator. (The PGM output is turned on when the G17F communicator has problems connecting to the CMS or is unable to send messages. The indicator Disable/Fault Dialler lights up on the fire control panel and a sound signal is turned on.)

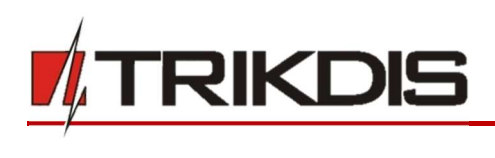

## In the "Users & Reporting" window:

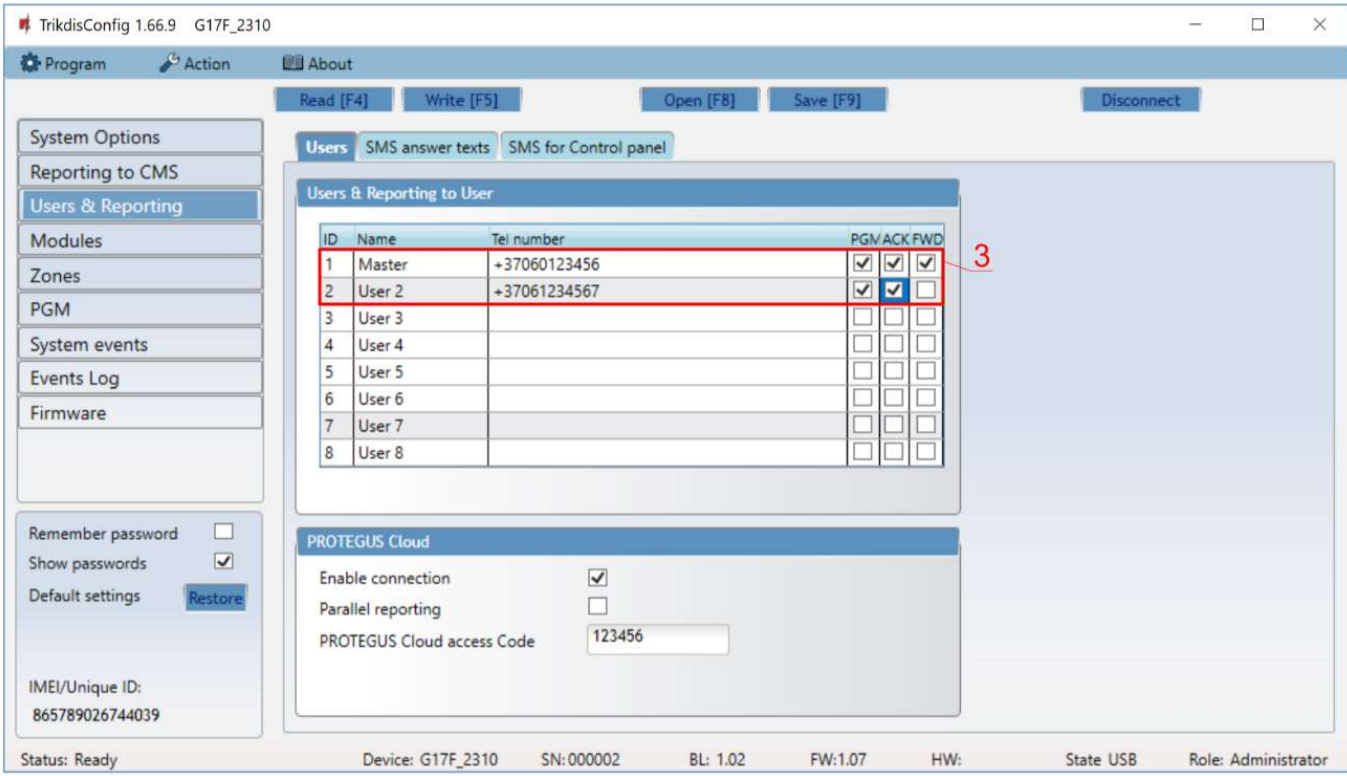

3) Enter phone numbers of users who should get messages from the G17F communicator.

## In the "SMS for Control panel" tab

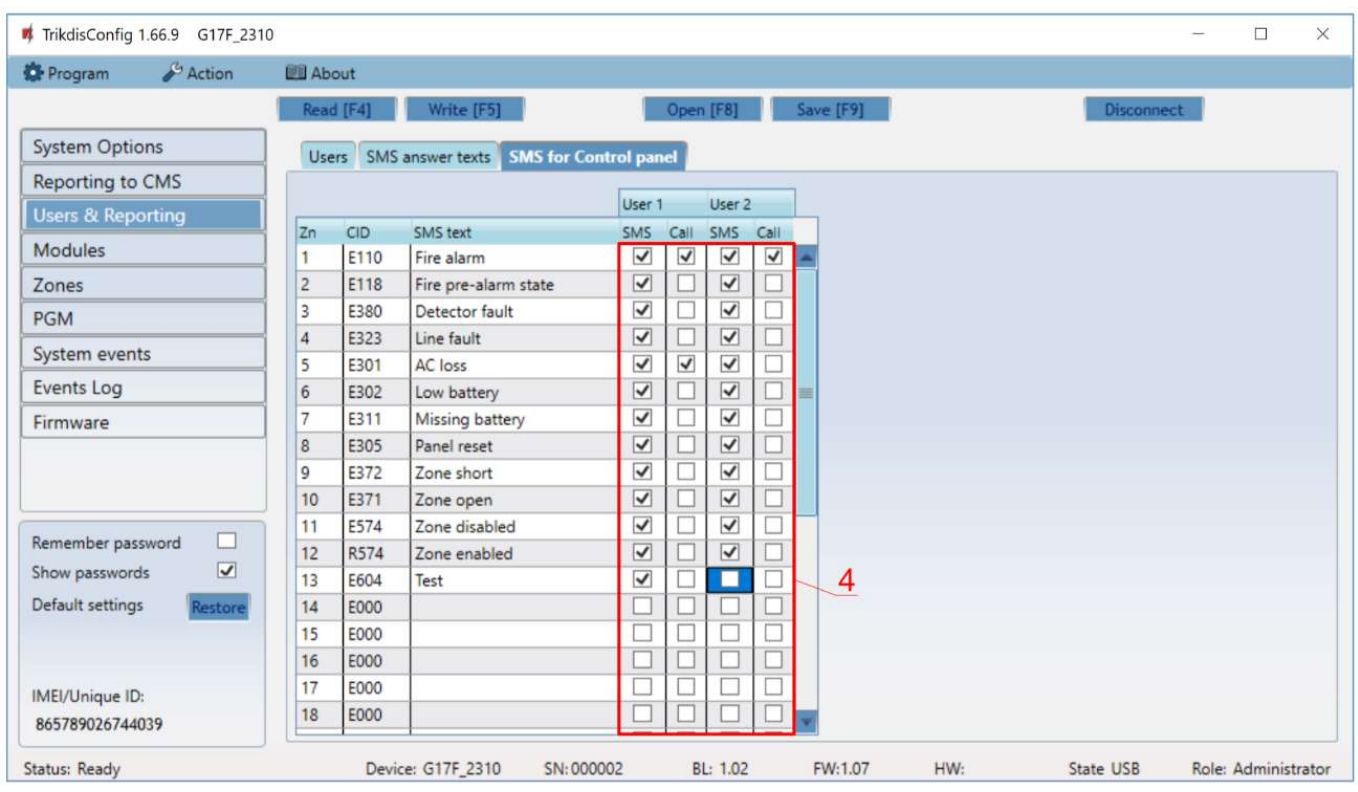

4) Users will get SMS messages and phone calls about events that are ticked. You can add additional CID event codes in the CID column. You must enter SMS text messages next to new codes. If you want the user to receive messages (or calls) about events, tick the SMS (or Call) box.

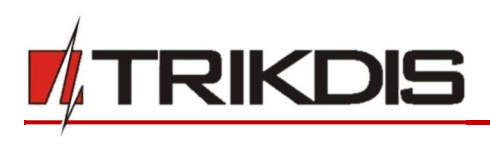

## 3.5 Schematics for connecting inputs

The communicator has six (1IN – 6IN) input terminals (three terminals are dual purpose IN/OUT) for connecting NO, NC, EOL type circuits. Default input setting – monitor an EOL type circuit. You can set a different input type in the TrikdisConfig window Zones.

Schematics of NO, NC, EOL type circuits:

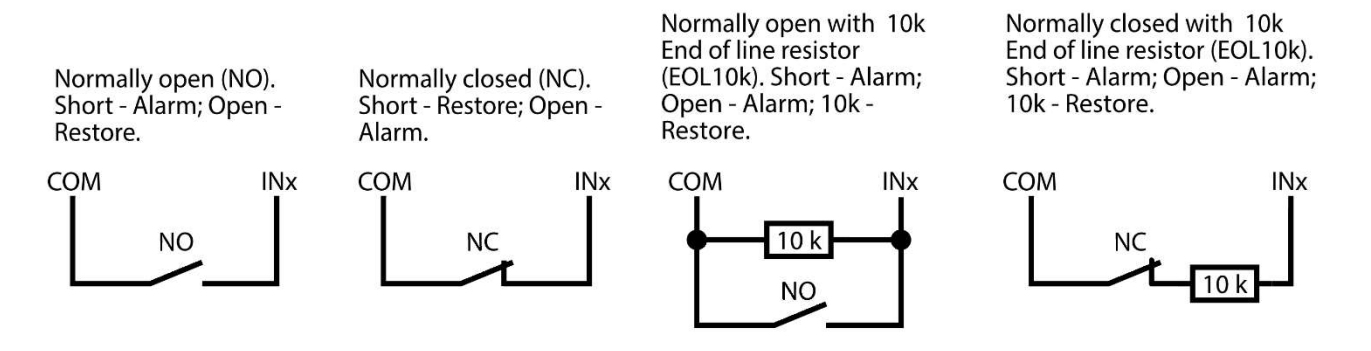

## 3.6 Schematic for connecting iO series expander modules

If the communicator needs more inputs IN or outputs OUT, connect a wired or wireless TRIKDIS iO series input and output expander.

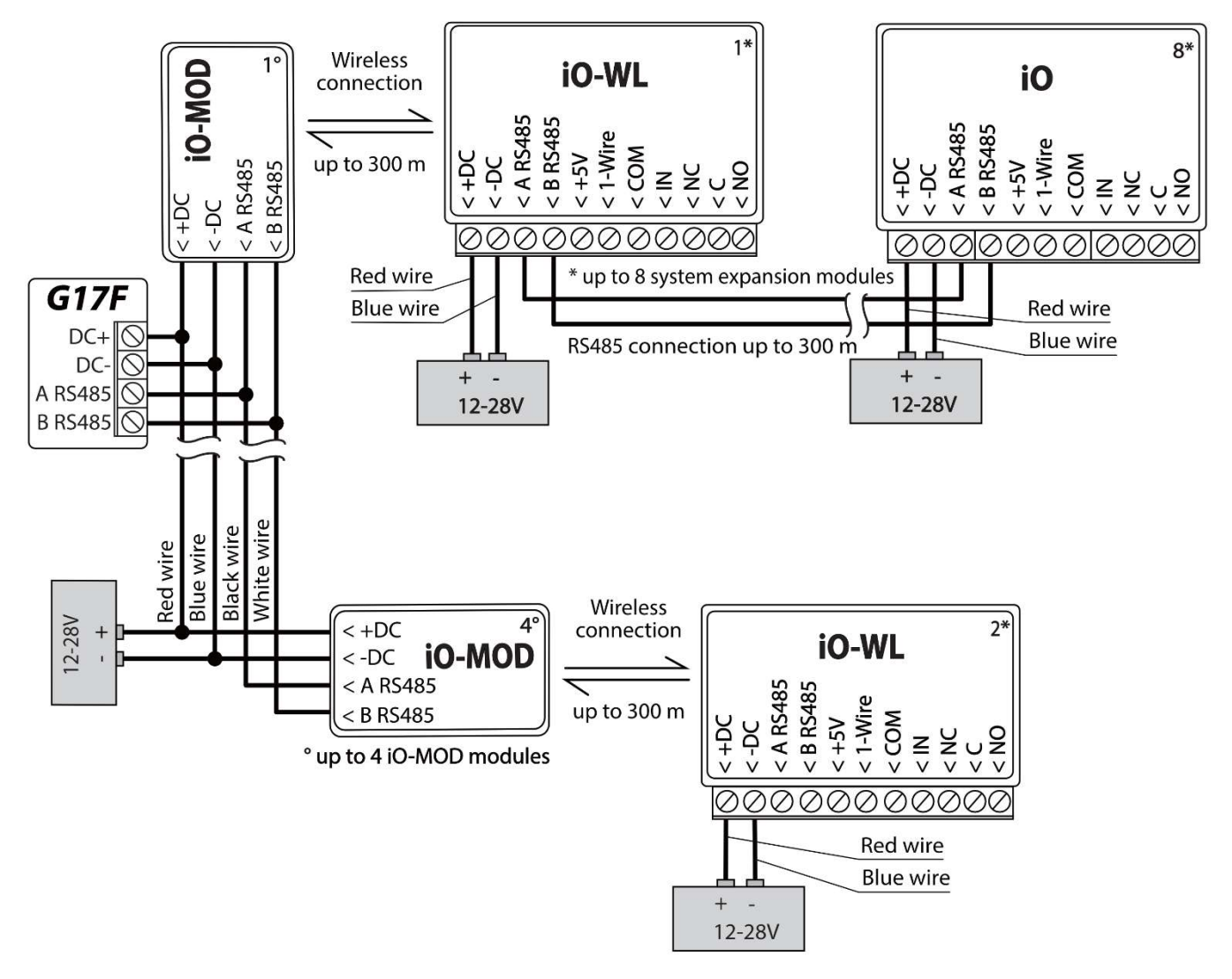

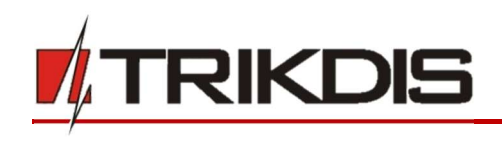

# 3.7 Schematic for connecting an iO-8 expander module

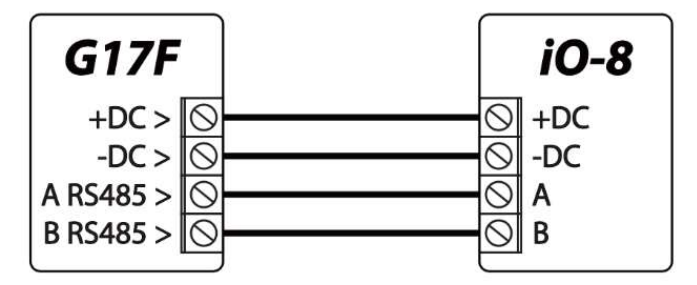

# 3.8 Turning on the communicator

To turn on the communicator, you must first provide a power source for the fire control panel. If the communicator is working properly, the following G17F indicator lights should turn on:

- The "POWER" diode must be green solid (sufficient power supply voltage);
- The "NETWORK" diode must be green solid and blink yellow when the communicator is connected to a network.

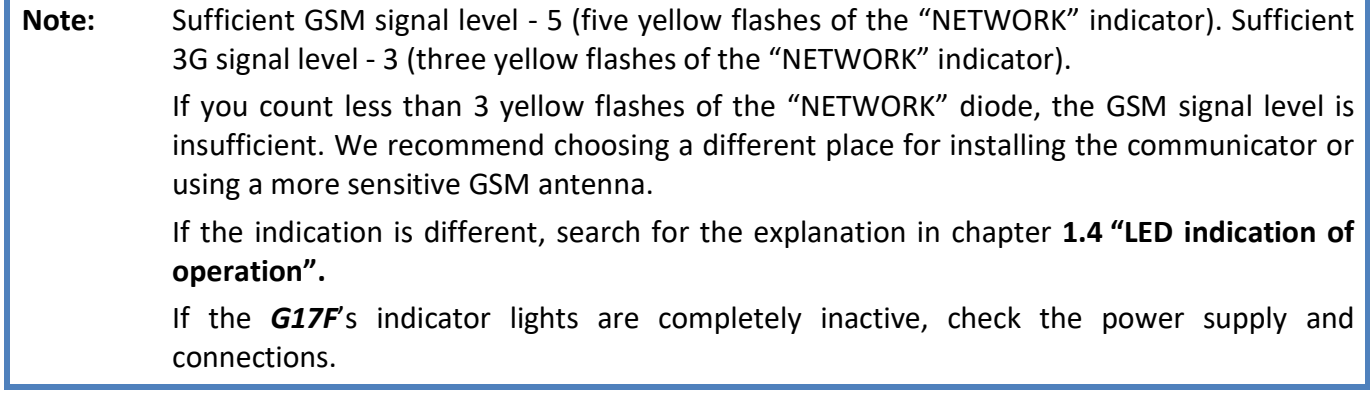

# 4 Remote control

# 4.1 Adding the communicator to *Protegus* app

Using **Protegus,** users can see the system's state and receive notifications about system events.

1) Download and launch the **Protegus** app or use the browser version www.protegus.eu/login:

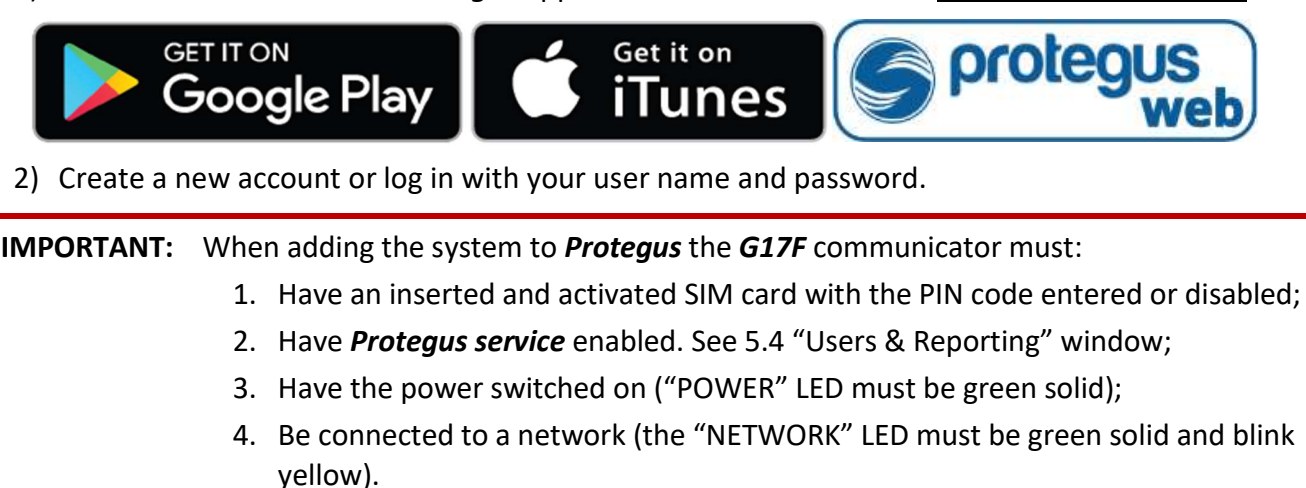

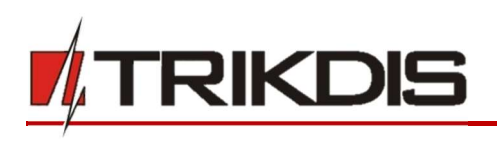

3) Click Add new system and enter the G17F's "Unique ID" number. It can be found on the device and packaging sticker. After entering the *unique ID*, click the **Next** button.

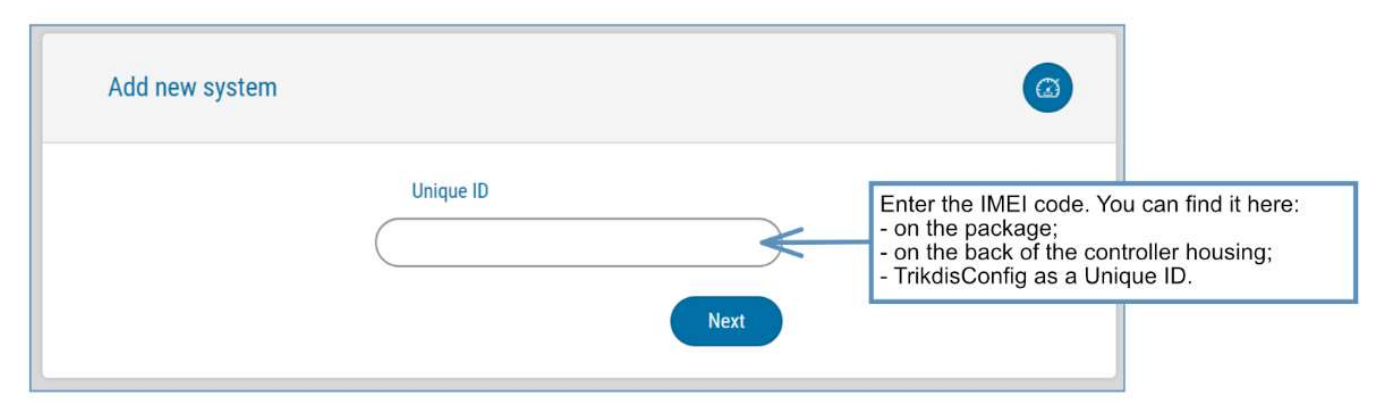

# 4.2 Configuration and control via SMS messages

## 1. Change the administrator password

To ensure safety, change the default administrator SMS password. Send an SMS message of the following format:

## PSW 123456 xxxxxx

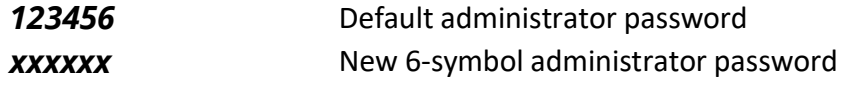

## 2. Allow other users to control

Only phone numbers on the user list can control the system using SMS messages or phone calls. From an administrator phone, send SMS messages with other people's phone numbers and names to allow them to control the system:

## SETN xxxxxx PHONEx=+PHONENR#NAME

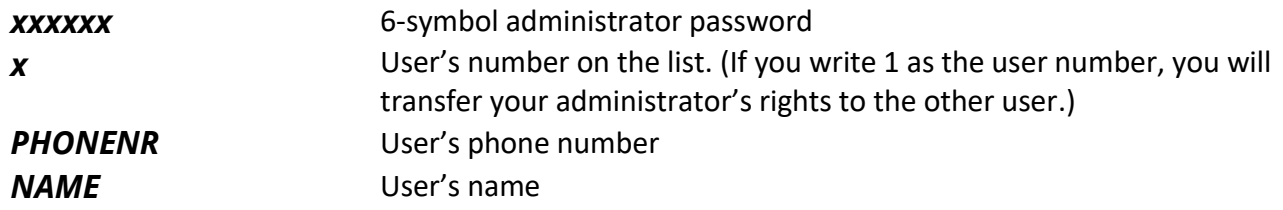

## SMS command list

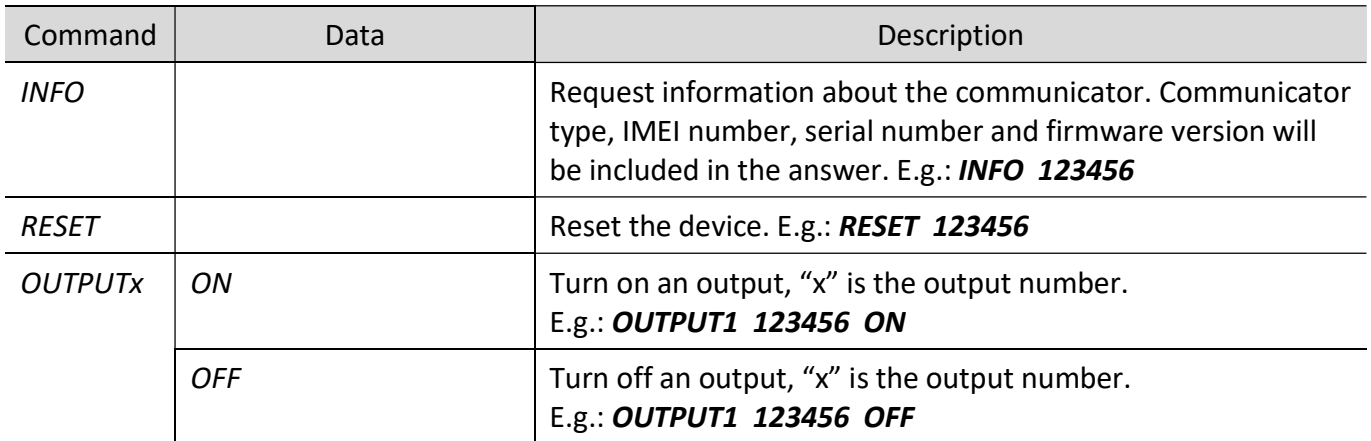

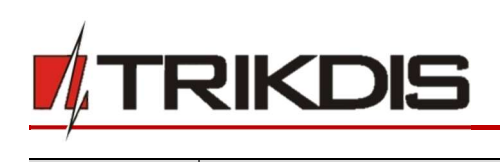

# GSM communicator for fire control panels G17F

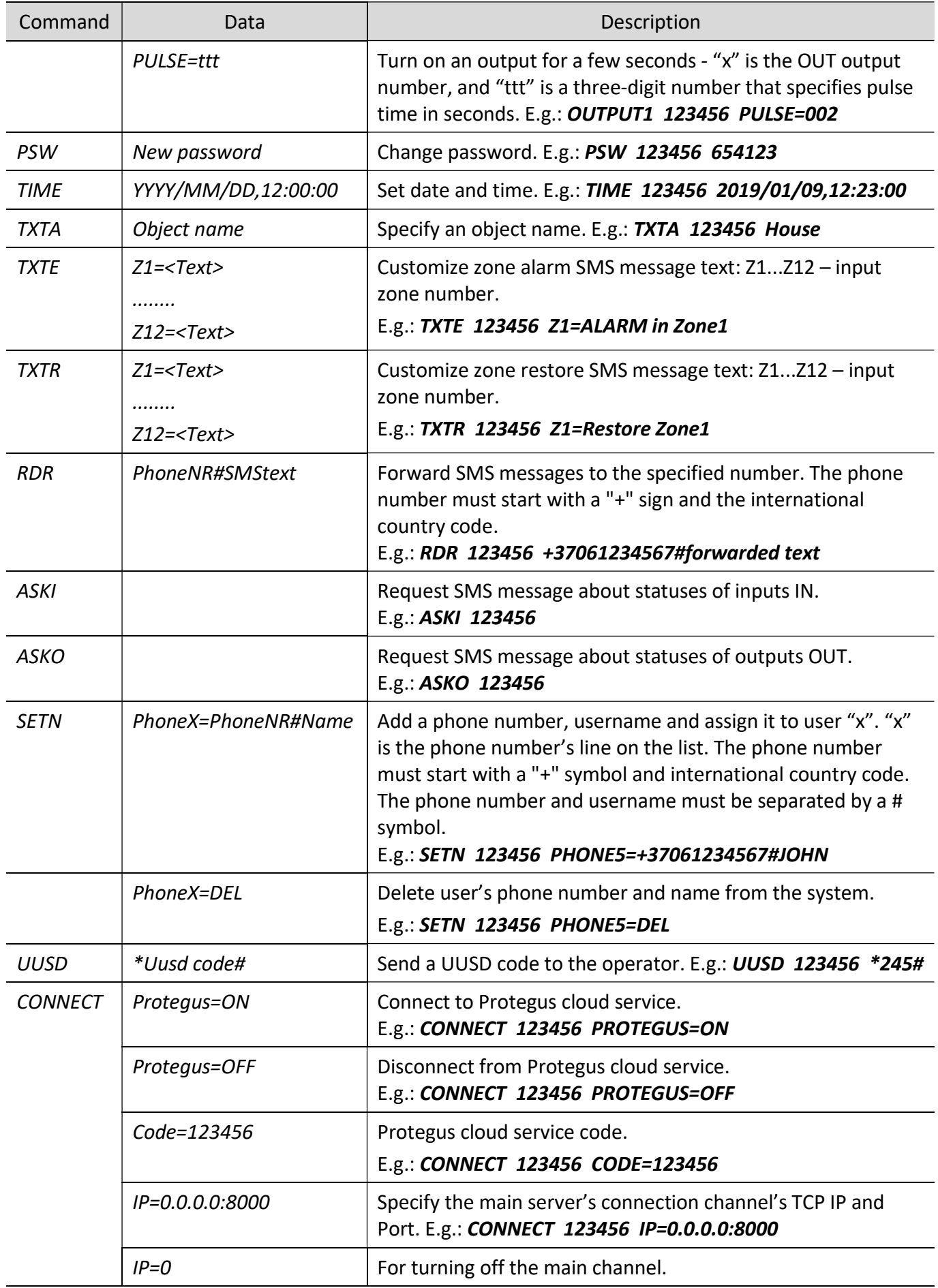

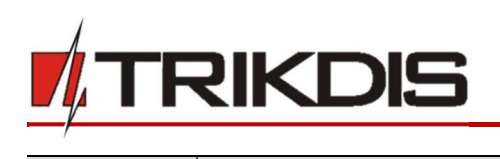

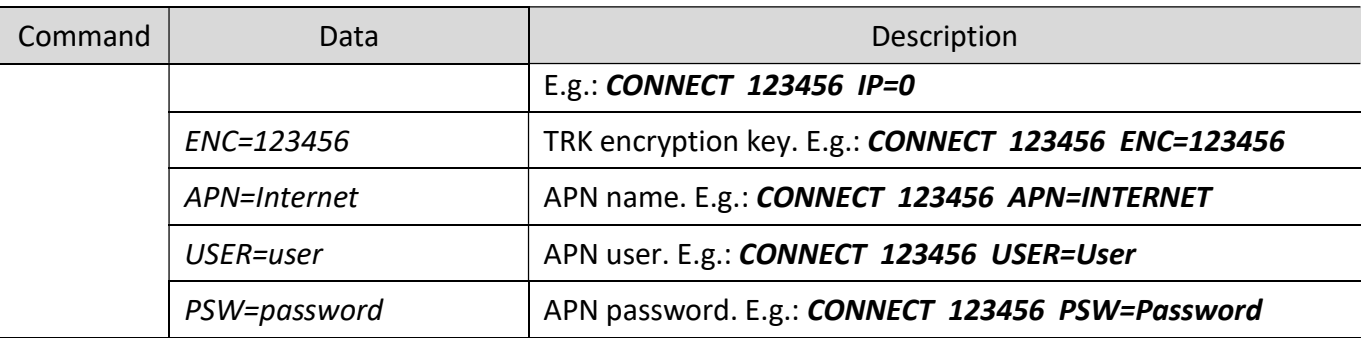

# 4.3 Control PGM outputs using phone calls

Note: If no users have been added to the system, the first one to call the G17F will become the system administrator and will be the only one who can control the G17F using phone calls and SMS commands. If you want to allow additional users to control the system using phone calls, add them with

**TrikdisConfig** or give them the rights using SMS commands.

Perform these actions if you want to control a PGM output remotely:

- The user must be allowed to control outputs OUT and the output OUT must have type "Remote control" assigned (using TrikdisConfig).
- Call the number of the G17F's SIM card. The G17F will answer the call and you can dial commands using the phone's keypad (see the table).

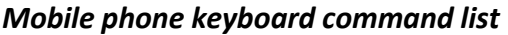

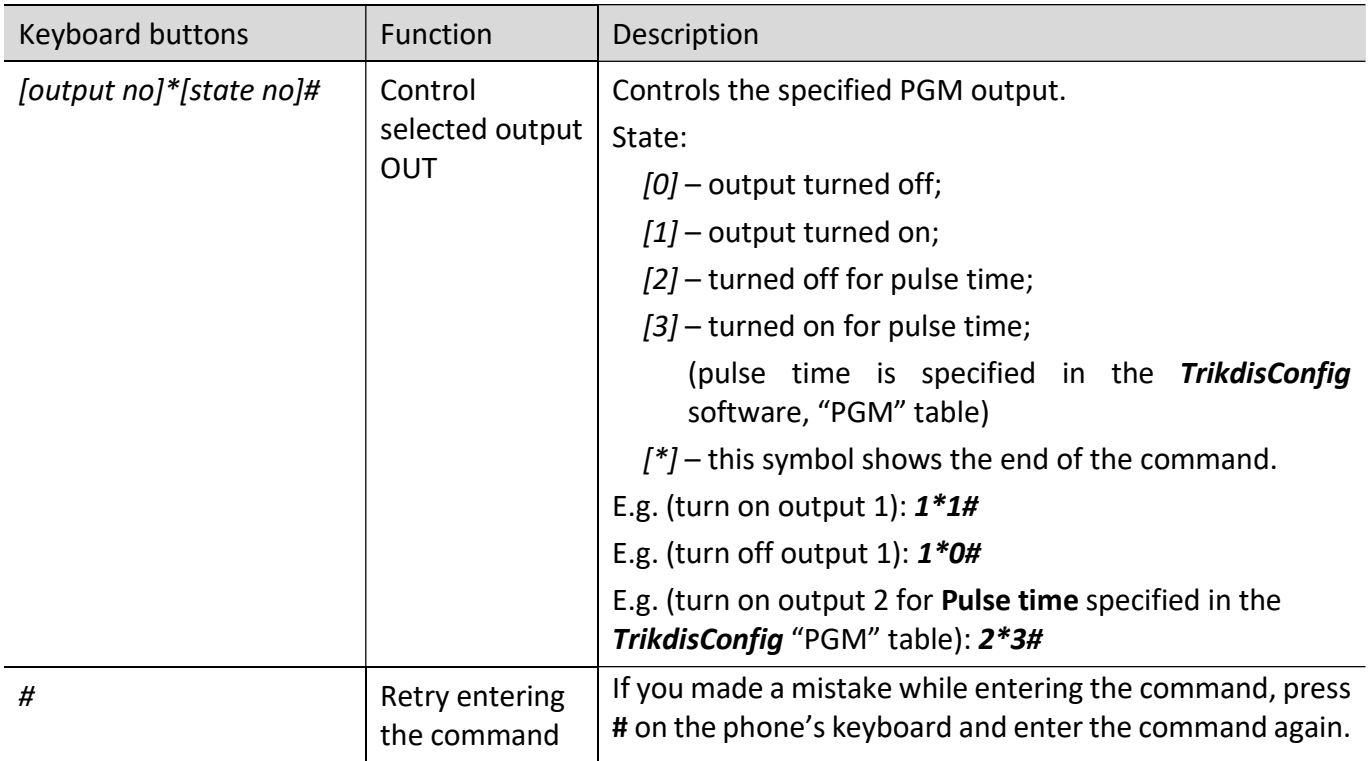

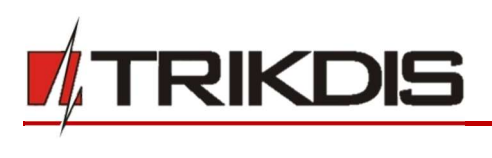

# 5 Description of TrikdisConfig windows

# 5.1 Description of TrikdisConfig status bar

Once the G17F is connected, TrikdisConfig will display information about the connected device in its status bar.

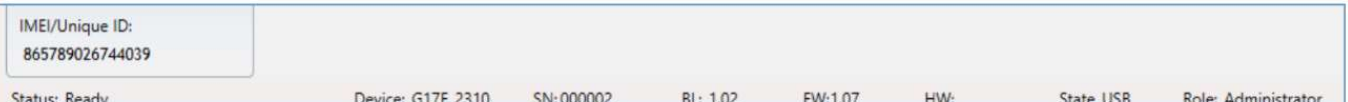

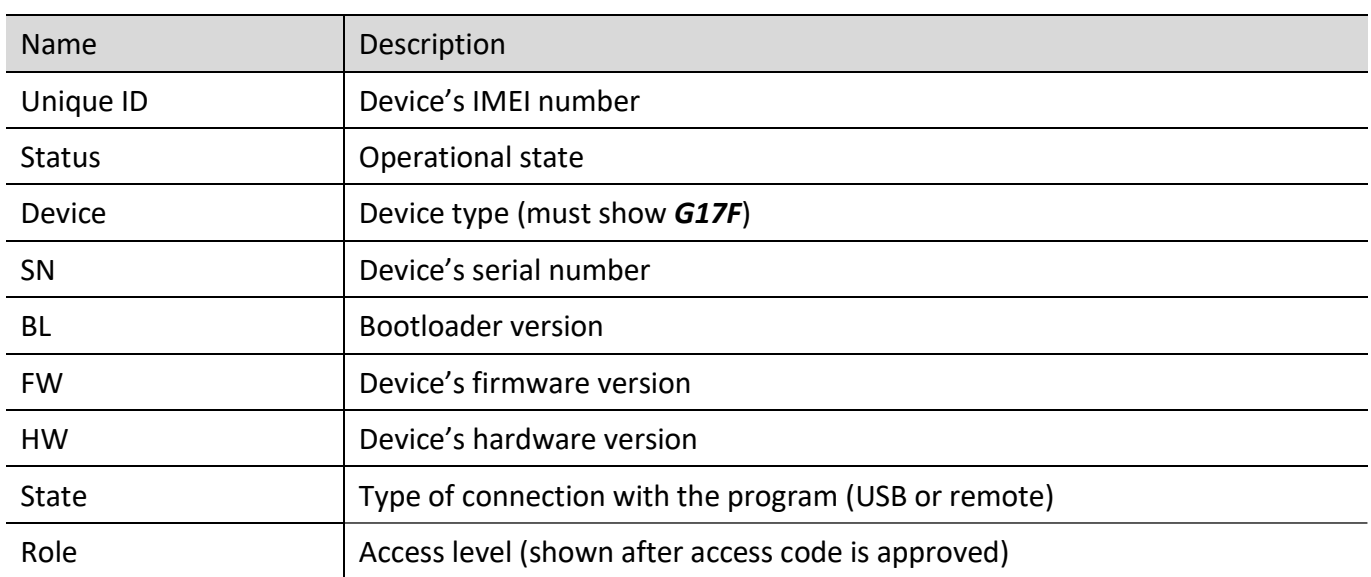

When the Read [F4] button is clicked, the program will read and show settings currently saved on the G17F. With TrikdisConfig, set the required parameters using the following program window descriptions.

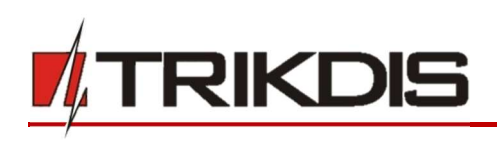

# 5.2 "System Options" window

## "System general" tab

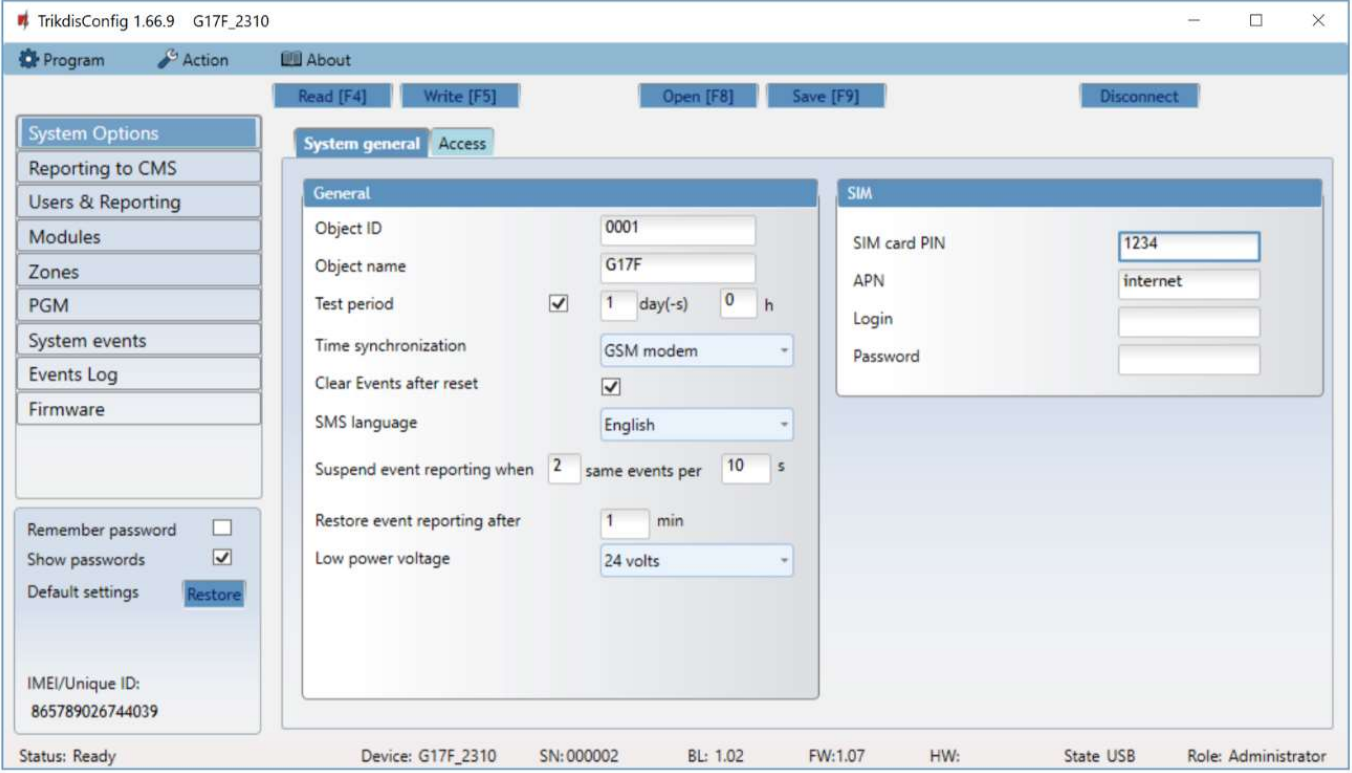

## "General" settings group

- Object ID if events are going to be sent to the CMS, enter the Object ID (4-symbol hexadecimal number, 0-9, A-F) given by the CMS.
- Object name the name given to the object that will be used in SMS messages sent to the user.
- Test period when the box is ticked, "Test" messages will be sent every set period.
- Time synchronization choose a server to synchronize time with. If you choose "IP server", time will be synchronized with the IP receiver's time, if you choose "GSM modem", time will be synchronized with the GSM service provider's server time.
- Clear Events after reset all unsent event messages will be deleted upon reset.
- SMS language set the preferred language and the specific symbols of that language will be used in SMS messages.
- You can Suspend event reporting when ... a number of same events per ... s happen.
- Restore event reporting after ... set the time after which suspending of event reporting will be cancelled. The time can be anywhere from 0 to 999 minutes.
- Low power voltage specify the power supply voltage (12 V or 24 V) that will be used for forming messages about insufficient power supply voltage.

#### "SIM" settings group

- Enter the SIM card PIN code.
- APN network service provider's mobile internet access point name. You must enter the APN if event messages will have to be sent to **Protegus** app or to the CMS via GPRS.
- If required by the GPRS network service provider, enter the APN user name and password in the fields Login and Password.

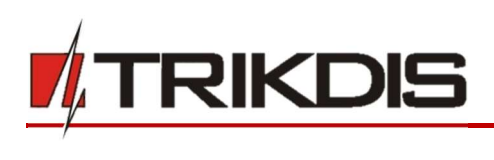

#### "Access" tab

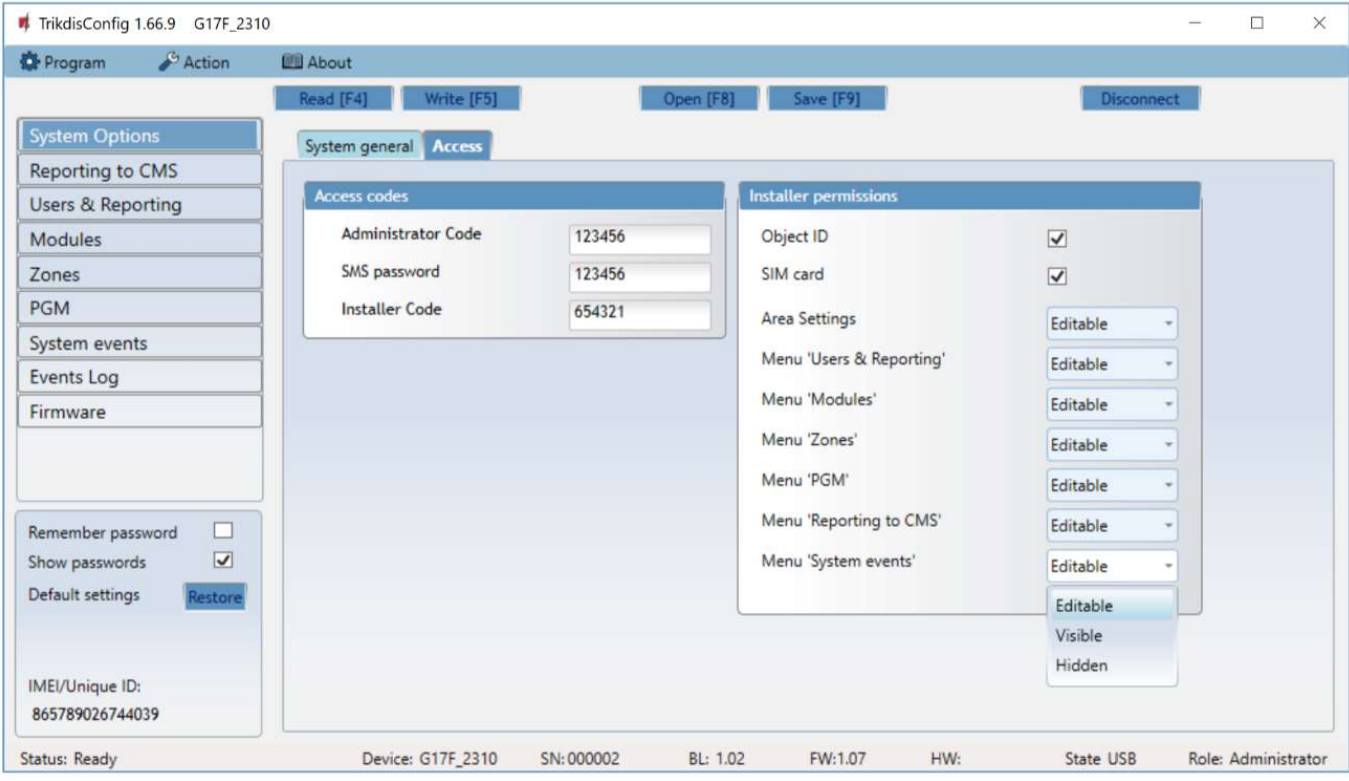

## Settings group "Access codes"

- Administrator Code gives full access to configuration functions (default code 123456).
- SMS password password for remote control and programming via SMS messages (default code 123456).
- Installer Code gives limited access to changing the communicator's configuration (default code 654321).

## Settings group "Installer permissions"

The administrator can set which parameters can be changed by the installer.

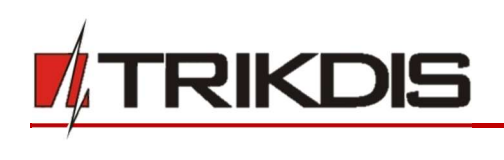

# 5.3 "Reporting to CMS" window

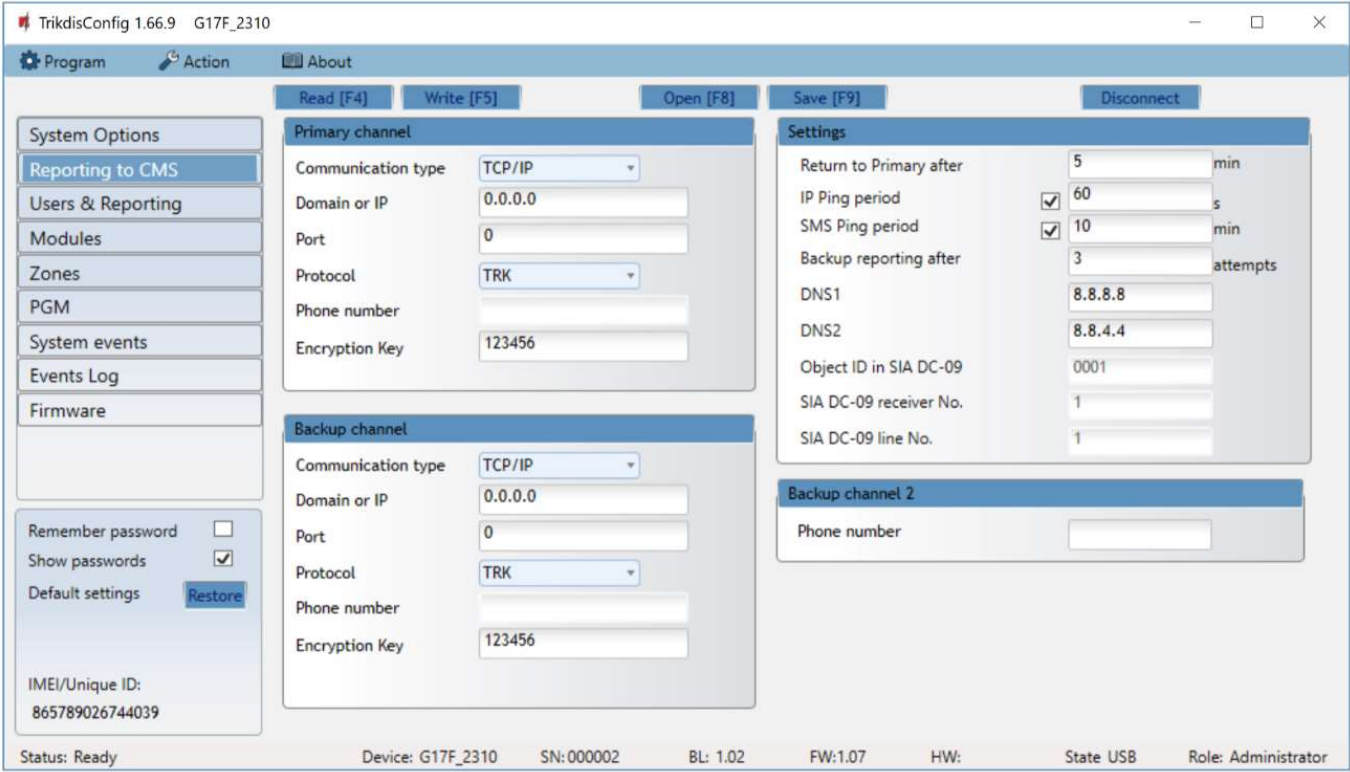

The communicator sends messages to the Central Monitoring Station using internet (IP) or SMS messages. You can assign a backup channel to the primary channel. It will be used when connection via the primary channel is lost.

Messages sent to the Central Monitoring Station are encoded and password protected. To receive messages and forward them to monitoring software, a TRIKDIS receiver is required:

- For IP messages receiving program IPcom Windows/Linux, hardware IP/SMS receiver RL14 or multichannel receiver RM14.
- For SMS messages hardware IP/SMS receiver RL14, multi-channel receiver RM14 or SMS receiver GM14.

Connection via SMS messages is extremely useful for the backup channel, because it works even when internet connectivity in the operator's network is disrupted. Using SMS as the primary channel is not recommended.

## Settings group "Primary channel"

- Communication type choose a method for connecting to the Central Monitoring Station's receiver.
- Domain or IP enter the receiver's domain or IP address.
- Port enter the receiver's network port number.
- Protocol TRIKDIS IP receivers can receive messages sent in the TRK protocol, and SIA DC-09 protocols are used for IP receivers capable of receiving event messages sent in SIA DC-09 protocols.
- Phone number (only for SMS messages) enter the phone number of a TRIKDIS SMS receiver. The phone number must start with the country code (e.g.: 370xxxxxxxx).
- Encryption Key 6-digit message encryption key. The communicator's encryption key must match the receiver's encryption key.

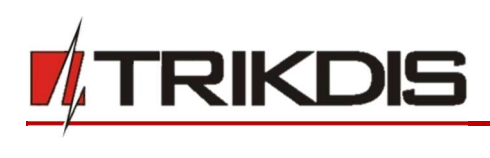

## Settings group "Backup channel"

Enable backup channel mode to allow messages to be sent using the backup channel if the connectivity is disrupted. Configure the backup channel using the same settings as described above.

## Settings group "Settings"

- Return to Primary after time period after which the  $G17F$  will attempt to regain connection with the Primary channel.
- IP PING period sending period of internal PING signals for checking connectivity. These messages are sent only via IP channel. The receiver does not forward these signals to the monitoring software and thus does not overload the software. The monitoring software is only notified when the receiver does not receive a PING message from the device for a preset period of time.

By default, the receiver will send a "Connection lost" message to the monitoring software after a time period that is three times longer than the communicator's PING sending period. E.g. if the IP PING period is 3 minutes, the receiver will send a lost connection message if it does not receive a PING for 9 minutes.

PING messages also keep an active connection session between the device and the receiver. An active session is required to configure and control the communicator remotely. We recommend setting the PING period to be no longer than 5 minutes.

- Backup reporting after specify the number of unsuccessful attempts to send a message using the Primary channel. If the message fails to send after the specified number of attempts, the device will transmit using the Backup channel.
- DNS1, DNS2 (Domain Name System) server that specifies the domain IP address. It is used when a domain is specified in the connectivity channel's **Domain or IP** field (instead of an IP address). Default setting - Google DNS server addresses.

The following settings are only shown when DC-09 2007 or DC-09 2012 protocol is chosen in the connectivity channel's Protocol field.

- Object ID in SIA DC-09 enter the object number. If you chose the DC-09 protocol, the object number entered in this field will be used. You can enter the 3-16 symbol hexadecimal number given by the central monitoring station.
- SIA DC-09 receiver No. enter the receiver's number.
- SIA DC-09 line No. enter the line number in the receiver.

## Settings group "Backup channel 2"

 Phone number - (only for SMS messages) enter the phone number of a TRIKDIS SMS receiver. The phone number must start with the country code (e.g.: 370xxxxxxxx).

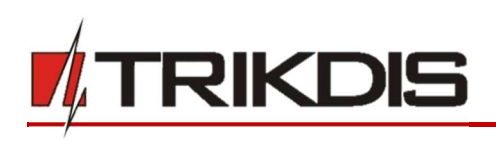

# 5.4 "Users & Reporting" window

## "Users" tab

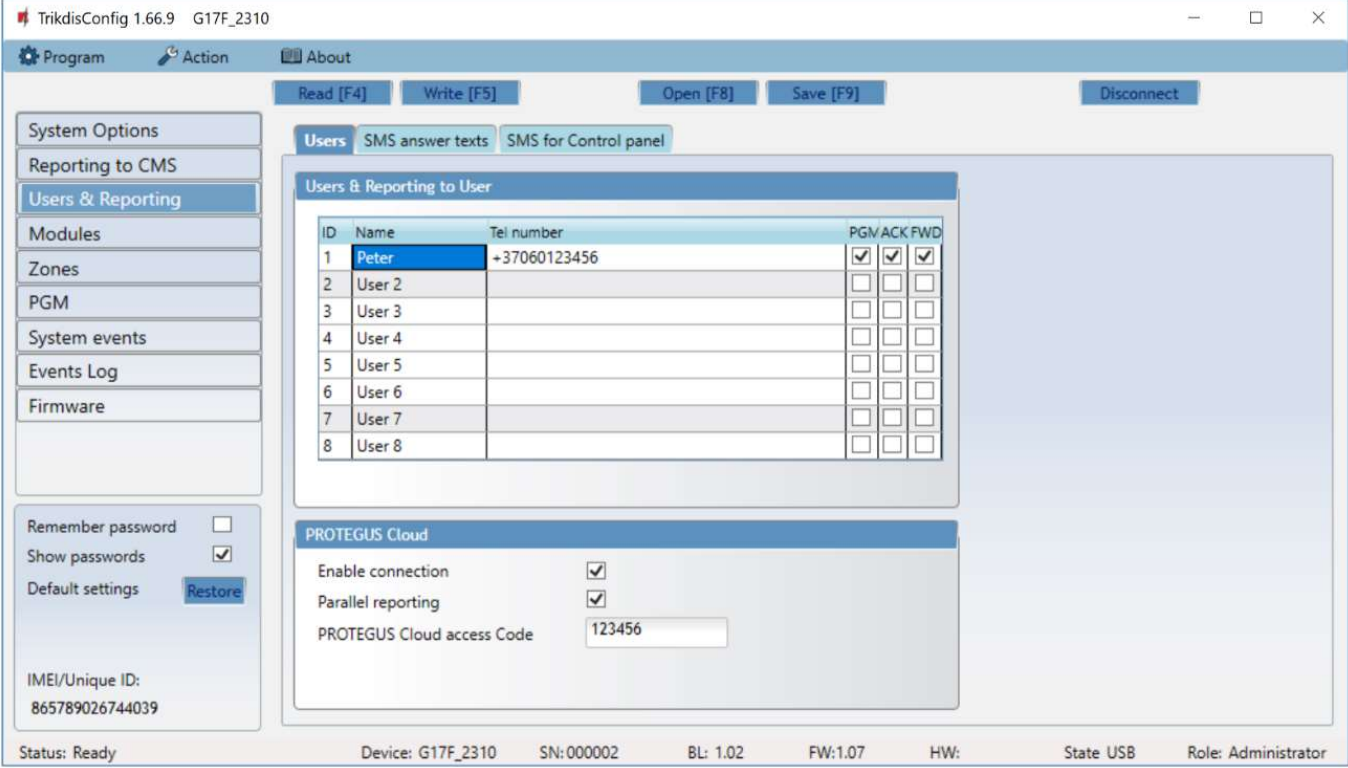

## Settings group "Users & Reporting to User"

- $\bullet$  ID user's number on the list.
- Name user's name. These names will be used in event SMS messages.
- Tel number the user's phone number that will receive SMS messages. Numbers must be entered with the international code.
- PGM if the box is ticked, the user can remotely control outputs.
- ACK if the box is ticked, the G17F will send SMS messages with SMS answer text to the user after every received SMS command.
- FWD if the box is ticked, SMS messages received from non-system users will be forwarded to the user (e.g. SIM card account balance, random promotional messages, etc.).

## Settings group "PROTEGUS Cloud"

- Enable connection enable Protegus service to allow the G17F to exchange data with the Protegus app and remotely configure the device using TrikdisConfig.
- Parallel reporting enable parallel message sending via the Primary channel and to Protegus.
- PROTEGUS Cloud access code 6-digit code for logging in to *Protegus* (default code 123456).

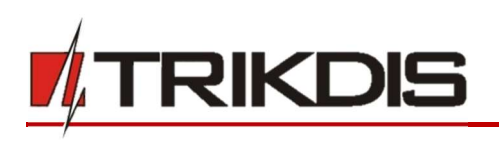

#### "SMS answer texts" tab

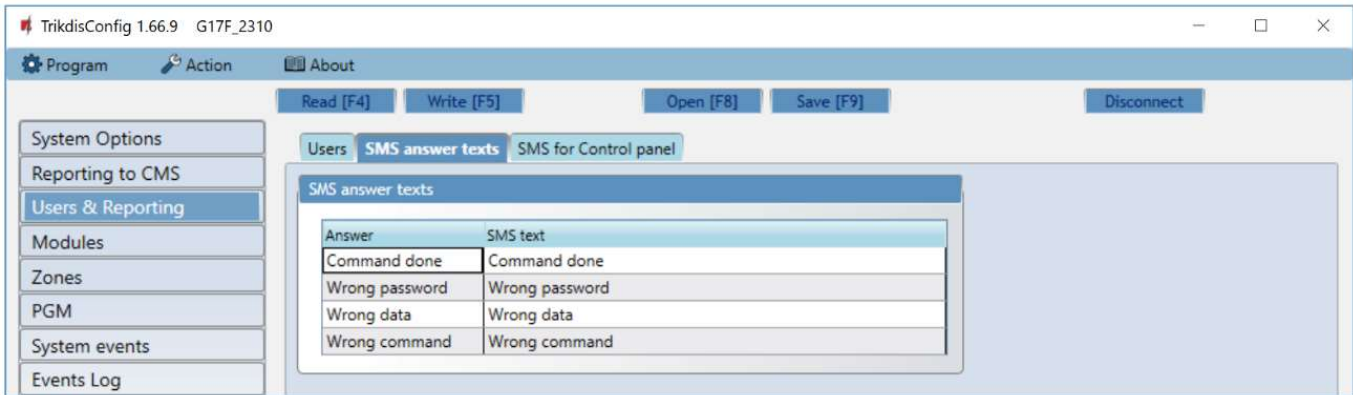

#### Settings group "SMS answer texts"

Edit the answer texts to control commands sent via SMS messages in the column SMS text.

#### "SMS for Control panel" tab

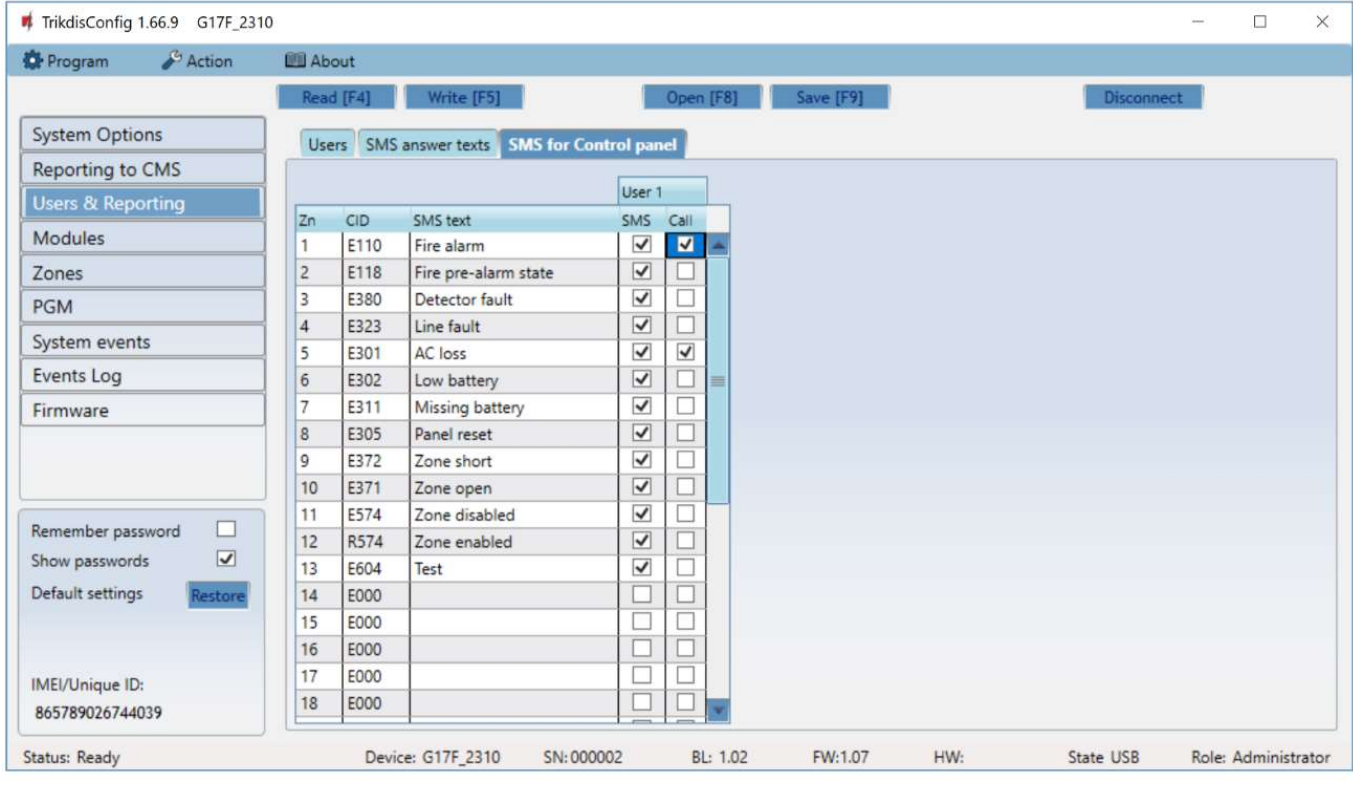

- $\bullet$  **Zn** event's number on the list.
- CID event's Contact ID code.
- SMS text event's SMS message text.
- User choose how to inform users about every event SMS message and/or call.

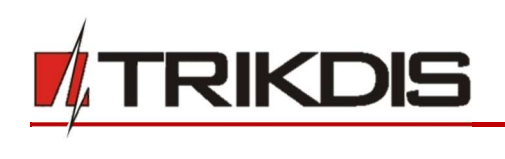

# 5.5 "Modules" window

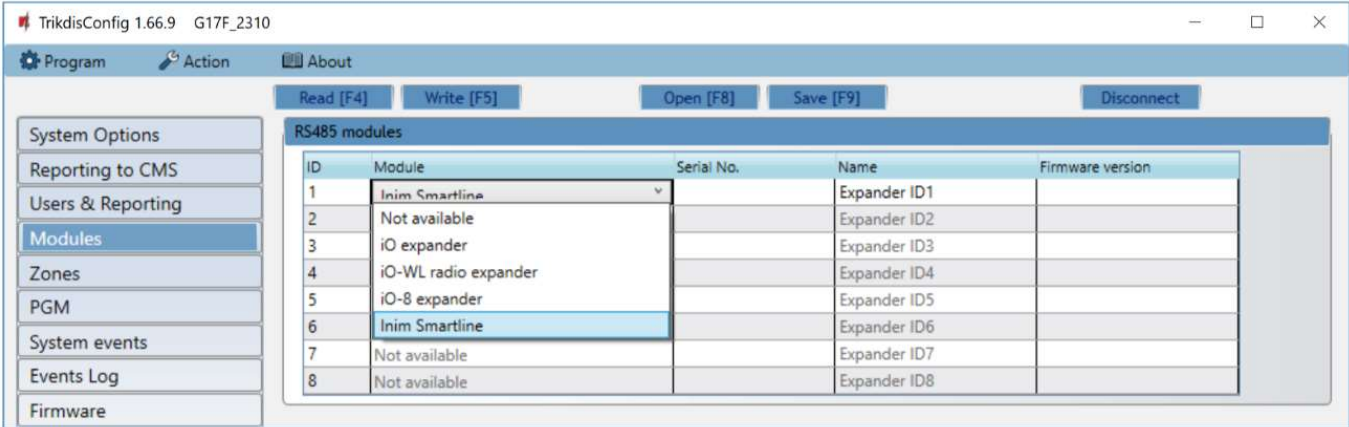

## Settings group "RS485 modules"

- $\bullet$  ID module's number on the list.
- Module choose the module being used (modules *iO, iO-WL, iO-8, Inim Smartline*) from the module list.
- Serial No. mandatory 6-digit number that can be found on the module's casing and its packaging.
- Name you can give the module a name.
- Firmware version the firmware version will be shown when the G17F finds the connected module.

## 5.6 "Zones" window

#### "Zones settings" tab

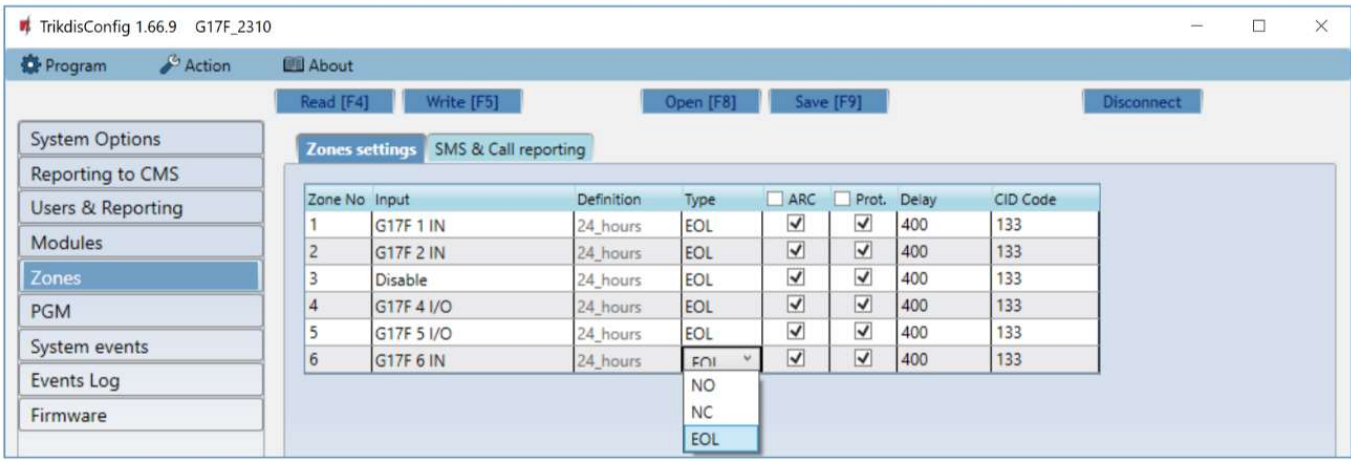

- Zone  $No$  zone's number on the list.
- Input choose which  $G17F$  or expansion module input IN to assign to a zone.
- Definition all zones are assigned the 24 hours definition. If this zone is violated, a message about the event is sent immediately.
- Type choose the type of circuit connected to the zone input IN from a list: NC normally closed contact, NO – normally open contact,  $EOL -$  with a 10 k $\Omega$  resistor at the end of the circuit.
- ARC if the box is ticked, messages about zone events will be sent to the alarm receiving centre.
- Prot. if the box is ticked, notifications about zone events will be sent to *Protegus* app.
- Delay IN input zone reaction time in milliseconds.

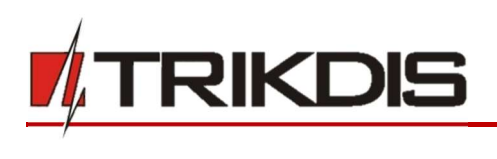

CID Code – event's Contact ID code.

## "SMS & Call reporting" tab

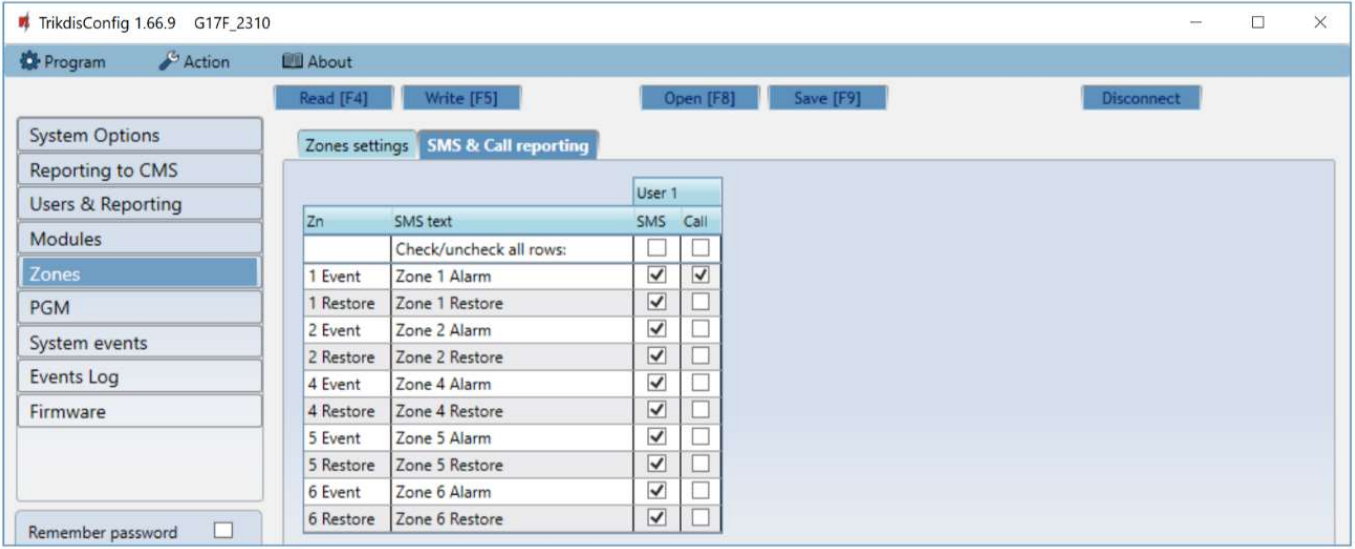

This window will only be shown if there is at least one User added in the "Users & Reporting" window.

- Zn zone number with an event identification word. Can be "Event" or "Restore".
- SMS text description of the zone event that will be included in SMS event messages sent to users.
- SMS/Call choose how to inform users about every zone event via SMS message and/or call.

# 5.7 "PGM" window

## "Outputs" tab

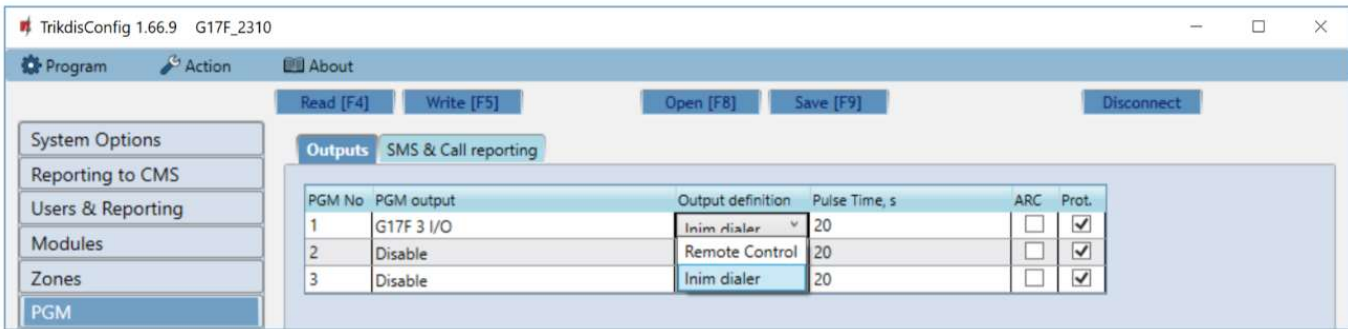

- PGM No PGM output's number on the list.
- PGM output assign outputs OUT of the G17F or of an external device to a PGM.
- Output definition select operational mode of an output OUT.
- Pulse time, s assign a desired OUT turn on duration from 0 to 9999 seconds.
- **Prot.** if the box is ticked, output event notifications will be sent to **Protegus** app.

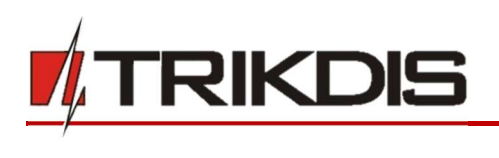

## "SMS & Call reporting" tab

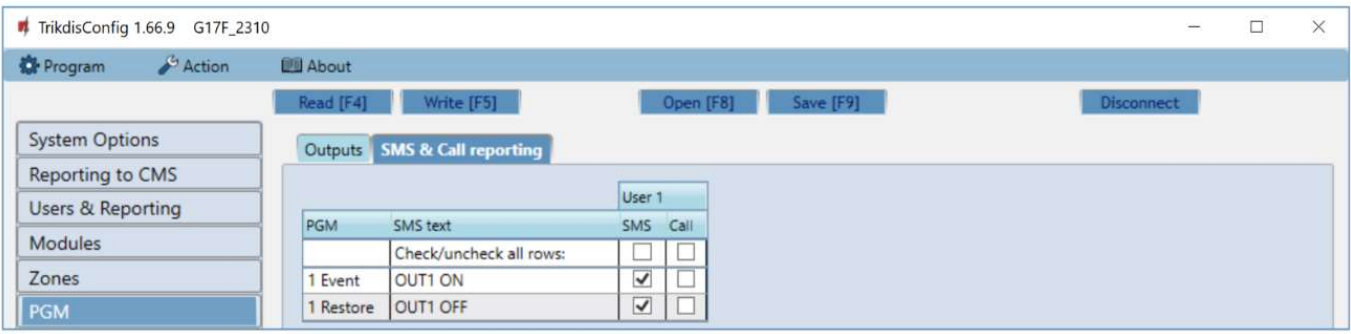

- PGM the number of output OUT and turn on/off event type ("Event" output OUT turn on event and "Restore" – OUT turn off event).
- SMS text output OUT turn on/off event name that will be included in the event's SMS message.
- User / SMS and Call choose which users to inform via SMS message and/or call when an output OUT is turned on/off.

# 5.8 "System events" window

#### "Events" tab

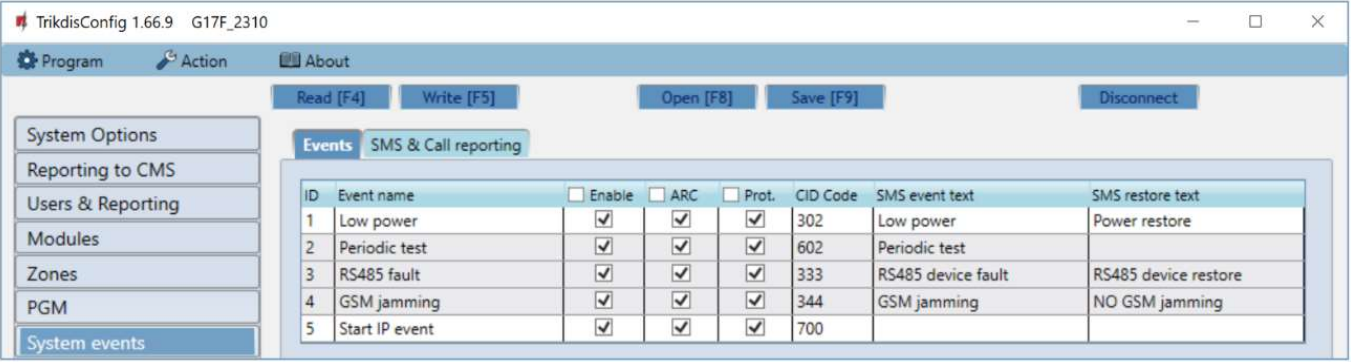

- $\bullet$  ID event's number on the list.
- Event name event name.
- Enable enable event recognition.
- ARC messages about chosen events will be sent to ARC.
- Prot. notifications about chosen events will be sent to Protegus app.
- CID Code event's Contact ID code.
- SMS event text text of the event's SMS message.
- SMS restore text text of the event's restore SMS message.

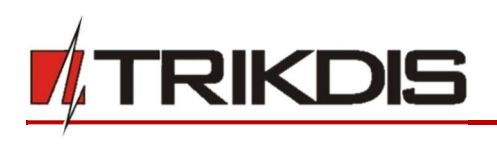

## "SMS & Call reporting" tab

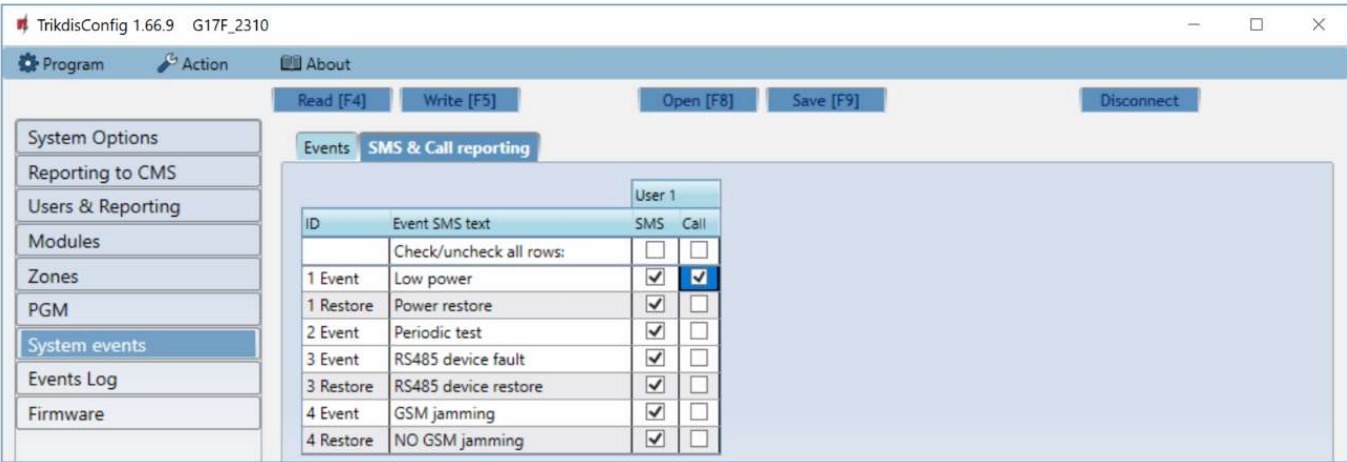

- ID event's number on the list and identification word (*Event, Restore*).
- Event SMS text text that will be included in SMS messages about events.
- User choose how to inform users about every event vis SMS message and/or call.

# 5.9 "Events Log" window

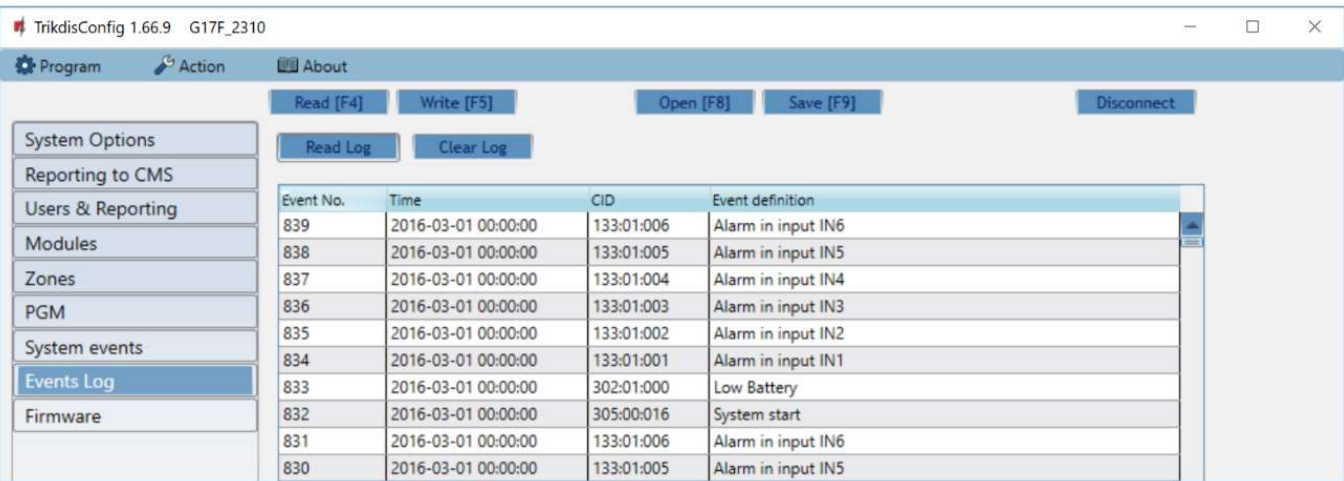

- Read Log button for reading the event log from the device's memory.
- Clear Log button for clearing the event log entries from the device's memory.
- In the table, you can find the Event No., Time, CID code, Event definition. The events log can show up to 1000 events stored in the G17F's memory.

## 5.10 Restore default settings

To restore the communicator's default settings, click the TrikdisConfig button Restore.

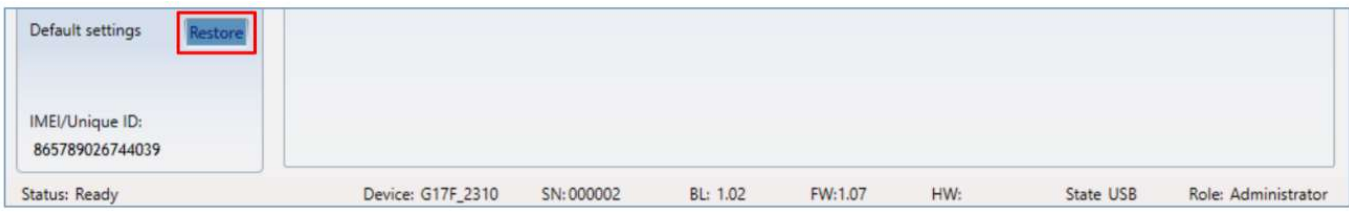

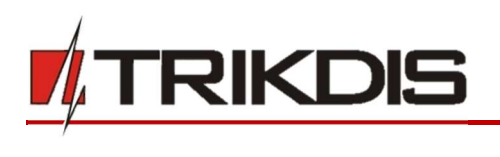

# 6 Setting parameters remotely

**IMPORTANT:** Remote configuration will only work when the **G17F**:

- 1. Has an inserted and activated SIM card with the PIN code entered or disabled.
- 2. Has Protegus service enabled. See 5.4 "Users & Reporting" window.
- 3. Has the power switched on ("POWER" LED must be green solid);
- 4. Is connected to a network (the "NETWORK" LED must be green solid and blink yellow).

If NETWORK is yellow solid or DATA is yellow solid, the device cannot connect to GSM and/or **Protegus**.

- 1. On your computer, launch the configuration software TrikdisConfig.
- 2. In the Remote access window, enter the communicator's Unique ID number. You can find this number on the back of the device and on the device's packaging.

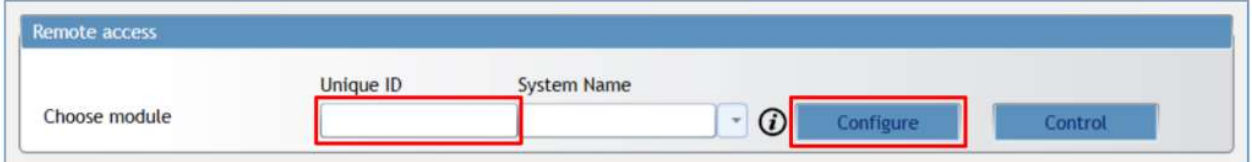

- 3. (Optional) Enter a desired name for the communicator in the System Name field.
- 4. Click Configure.
- 5. In the window that opens, click Read [F4]. If prompted, enter the administrator or installer code.
- 6. When you are finished setting the desired parameters, click Write [F5]. If you are done working with TrikdisConfig, click Disconnect.

# 7 Testing the G17F GSM communicator

When configuration and installation are complete, perform a system check:

- 1) To test an input of the communicator, enable it. Check if the events were received by the Alarm Receiving Centre (ARC) and/or Protegus application.
- 2) To test the communicator's outputs, turn them on remotely and check their operation. Ensure that the events were received by the Alarm Receiving Centre (ARC) and/or **Protegus** application.
- 3) Perform a fire alarm test to see if the ARC receives events correctly.

# 8 Updating firmware

Note: After connecting the communicator to *TrikdisConfig*, the program will automatically offer to update the firmware if any updates are available. Internet connection is needed for this feature. Antivirus software, firewall or strict internet access settings can block the automatic update feature.

The communicator's firmware can also be updated or changed manually. All prior settings of the communicator remain after an update. If the firmware is installed manually, it can be changed to a newer or an older version. Perform these steps:

1. Launch TrikdisConfig.

www.trikdis.com **32** February, 2019

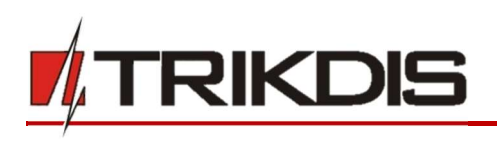

- 2. Connect the communicator to the computer using a USB Mini-B cable or connect to the communicator remotely.
	- If a newer version of firmware is available, the program will automatically offer to install it.
- 3. Open the TrikdisConfig window Firmware.

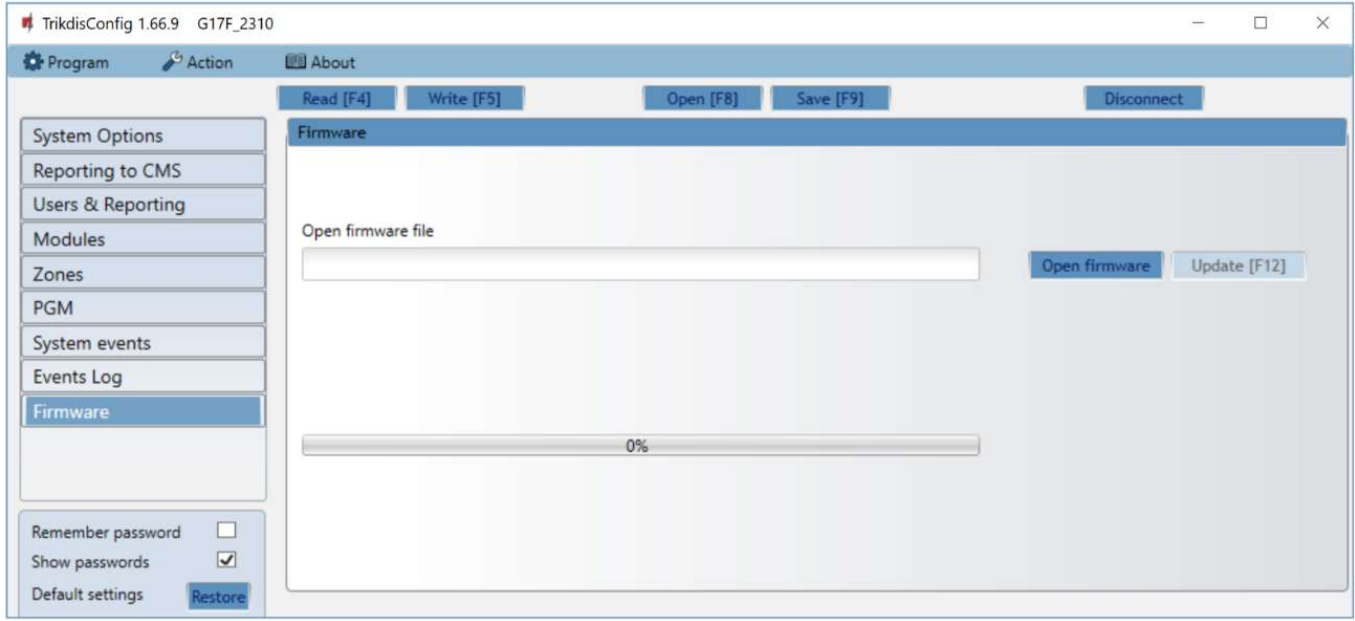

- 4. Click the button Open firmware and choose the required firmware file. The newest firmware files can be downloaded from the webpage www.trikdis.com.
- 5. Click the Update [F12] button.
- 6. Wait for the update to finish.